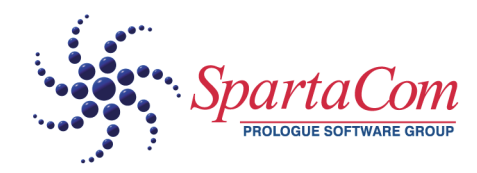

# MODEMSHARE™MILLENNIUM USER GUIDE

Version 1

#### **Copyright**

Information in this document is subject to change without notice. Although reasonable care has been exercised in the preparation of this manual, SpartaCom does not warrant its accuracy. The software described in this document is furnished under a license agreement or nondisclosure agreement. The software may be used or copied only in accordance with the terms of those agreements.

No part of this publication or software may be reproduced, transmitted in any form or by any means electronic or mechanical, including photocopying and recording, transcribed, stored in a retrieval system, or translated into any language in any form by any means, without the written permission of SpartaCom Technologies, Inc.

Copyright © 1992-2000 SpartaCom Technologies, Inc. All Rights Reserved.:

#### *SpartaCom Technologies, Inc.*

One South Church Ave. Tucson Az. 85701 United States Main: (520) 670 7100 Sales: (800) 846 9726 Fax: (520) 670 7101 USA/Canada Sales: sales@spartacom.com International Sales: ivar@spartacom.com OEM Sales: oem@spartacom.com

For Technical Support refer to the **Directory of Services** at www.spartacom.com

# **CONTENTS**

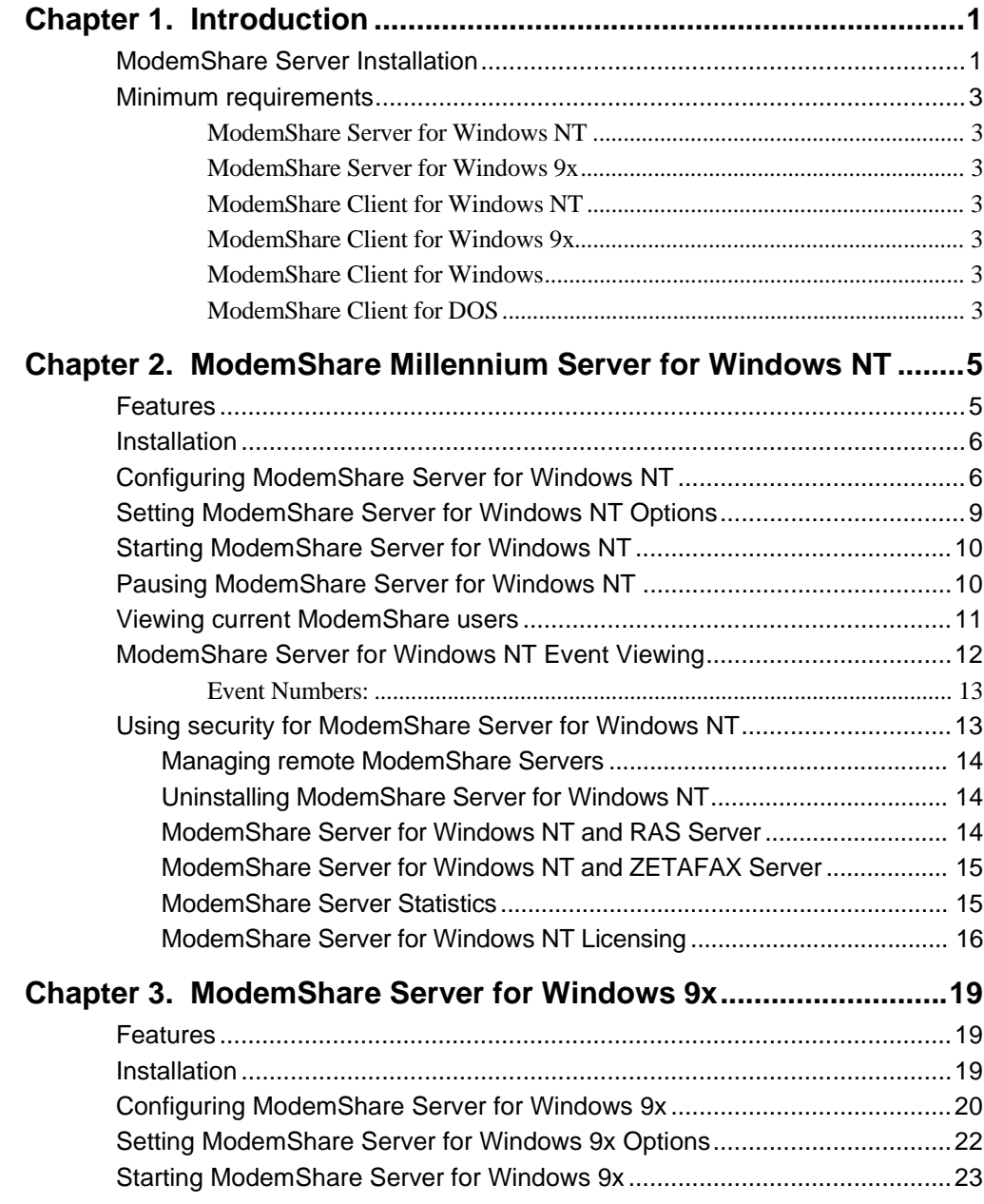

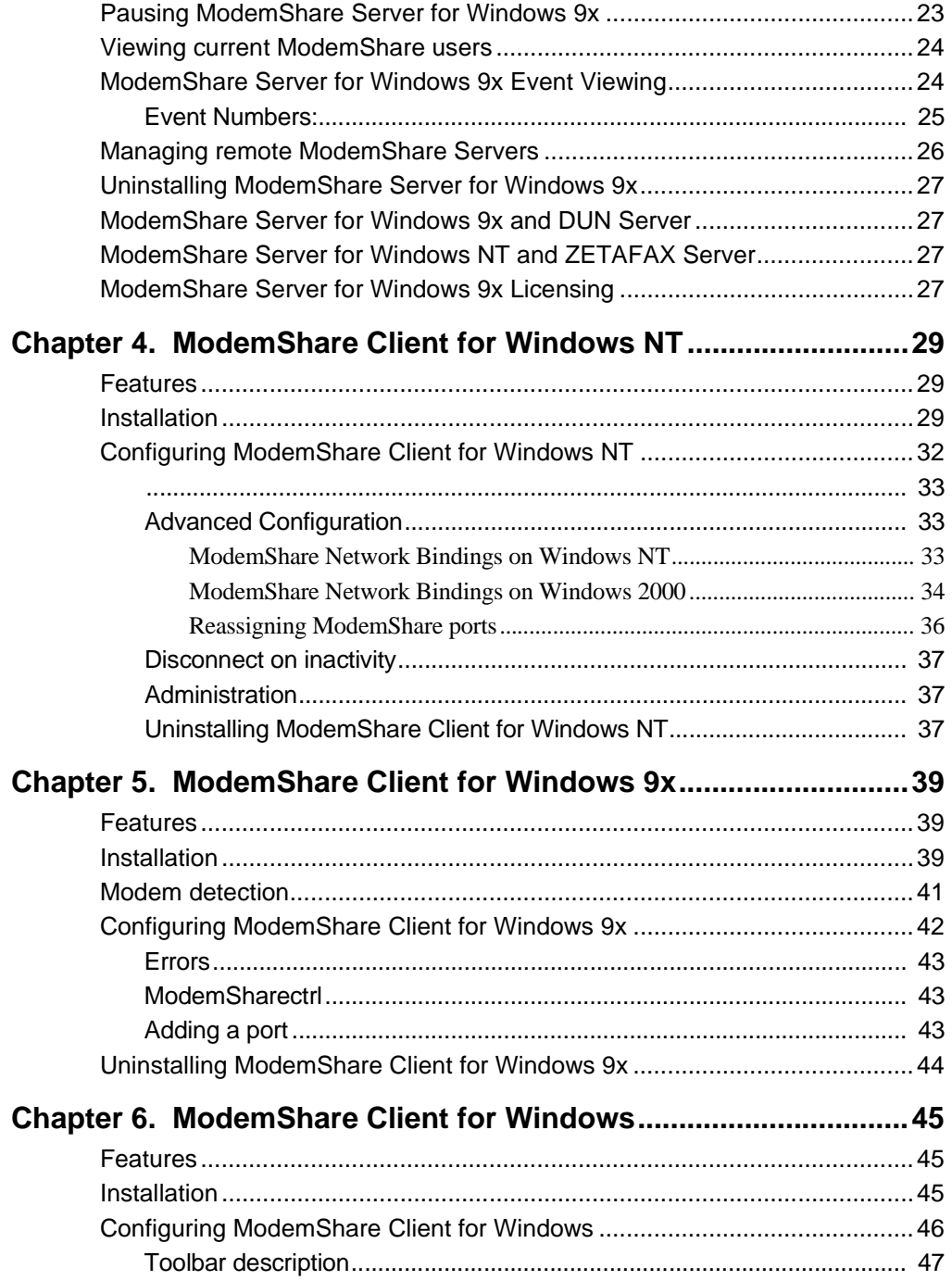

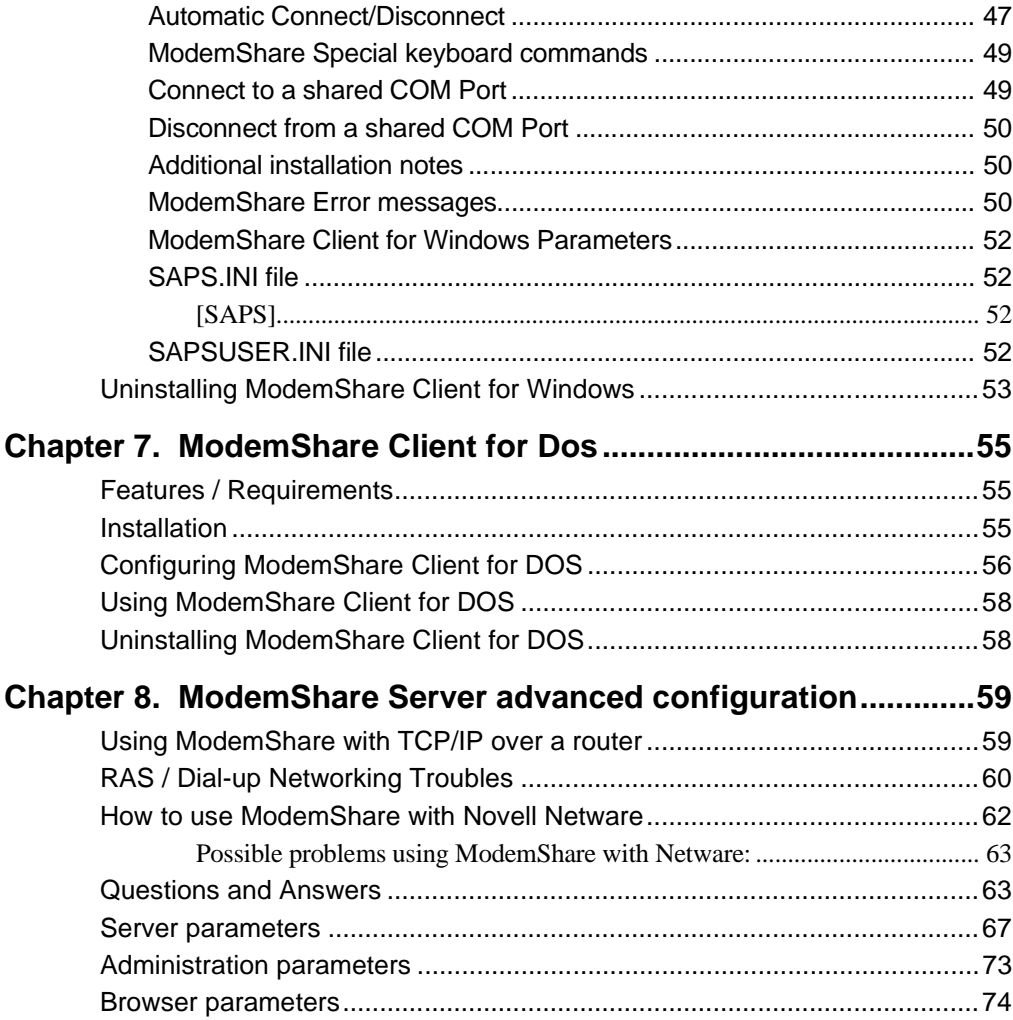

# <span id="page-6-1"></span><span id="page-6-0"></span>**INTRODUCTION**

**CHAPTER CONTENTS**

[ModemShare Server Installation – see below](#page-6-2)

[Minimum requirements . . . . . . . . . . . . . . . . . . . . . . . . . 3](#page-8-0)

# <span id="page-6-2"></span>**ModemShare Server Installation**

SpartaCom ModemShare Millennium for Small Networks is a group of software products that allow peer to peer sharing of COM ports between LAN workstations.

Sharing COM ports means sharing resources like modems, ISDN adapters, X.25

PADs or in fact any device that connects to a COM port.

ModemShare gives you completely transparent access to shared resources for outbound communications and operates in most networking environments:

Windows NT/2000, Windows 95/98, Windows 3.X and DOS.

LAN Share modems ISDN adapaters.... Remote Access **ISDN** PSTN  $X.25$ נכננ Internet ModemShare server for Windows NT or Windows 9x (or OS/2 Server) ModemShare Client for Fax Windows NT, Windows 9x, Windows 3x or DOS

ModemShare supports all kind of network protocols, TCP/IP, NetBEUI, IPX, etc.

The ModemShare software consists of two parts: ModemShare Server and ModemShare Client.

The network station with one or more COM ports to be shared must have the ModemShare Server software installed.

Each workstation that is to use shared COM ports must have the ModemShare Client software installed.

Both the ModemShare server software and the ModemShare client software can reside on the same computer. ModemShare does not require a dedicated server.

Once ModemShare is installed and configured, the workstation users can run any Windows communications program to access the shared COM port resources, just as if the devices were attached to their own computer.

This User Guide applies to ModemShare version 4 and its components:

- ModemShare Server for Windows NT
- ModemShare Server for Windows 9x
- ModemShare Client for Windows NT
- ModemShare Client for Windows 9x
- ModemShare Client for Windows
- ModemShare Client for DOS

The *ModemShare Server for Windows NT* makes it possible to share to 512 COM ports.

The *ModemShare Server for Windows 9x* makes it possible to share to 256 COM ports.

Access security is provided through the use of passwords for each shared COM port. Share level security is supported on the Windows ModemShare server, and both User level and Share level security are provided on the Windows NT ModemShare server.

Pools of COM ports (modems or other Asynchronous devices) can be defined and shared. When a Workstation COM port is redirected to a shared COM port pool, ModemShare will locate the first available COM port in the pool and assign that port to the requesting application.

Neither the ModemShare Client for Windows 9x nor the ModemShare Client for Windows support the sharing of COM ports by applications running under DOS or applications running in a Windows DOS shell. However, the ModemShare Client for Windows NT does support DOS applications using shared COM ports.

3

The ModemShare Client for DOS support DOS applications using BIOS (Int 14h).

# <span id="page-8-2"></span><span id="page-8-1"></span><span id="page-8-0"></span>**Minimum requirements**

#### **ModemShare Server for Windows NT**

- Any PC equipped to run Windows NT version 3.51 and 4.0, or Windows 2000.
- NetBIOS compatible network (TCP/IP, IPX, NetBEUI, etc.).
- One or more COM ports available for sharing.

#### **ModemShare Server for Windows 9x**

- Any PC equipped to run Windows 95/98
- NetBIOS compatible network (TCP/IP, IPX, NetBEUI, etc.).
- One or more COM ports available for sharing.

#### <span id="page-8-3"></span>**ModemShare Client for Windows NT**

- Any PC equipped to run Windows NT version 3.51 and 4.0, or Windows 2000.
- NetBIOS compatible network (TCP/IP, IPX, NetBEUI, etc.).

#### <span id="page-8-4"></span>**ModemShare Client for Windows 9x**

- Any PC equipped to run Windows 95/98.
- NetBIOS compatible network (TCP/IP, IPX, NetBEUI, etc.).

#### <span id="page-8-5"></span>**ModemShare Client for Windows**

- Any PC equipped to run Windows 3.1 or Windows for Workgroups 3.11.
- NetBIOS compatible network (TCP/IP, IPX, NetBEUI, etc.).

#### <span id="page-8-6"></span>**ModemShare Client for DOS**

- Any PC running Microsoft MS-DOS or IBM PC-DOS.
- NetBIOS compatible network (TCP/IP, IPX, NetBEUI, etc.).
- Communications program using BIOS (Int 14h) to communicate with COM port.

# <span id="page-9-1"></span><span id="page-9-0"></span>**MODEMSHARE MILLENNIUM SERVER FOR WINDOWS NT**

#### **CHAPTER CONTENTS**

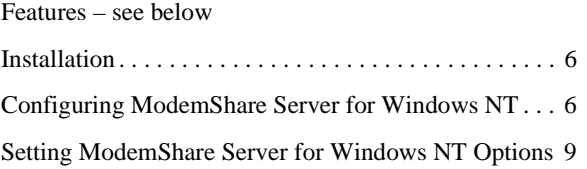

# <span id="page-9-2"></span>**Features**

- Simultaneous sharing of local communication ports (COMn).
- Implemented as a Windows NT Service with automatic startup when the system is switched on.
- Password protection (optional) incorporated for accessing each shared resource.
- Verification (optional) as to whether the user is logged on the workstation and member of an authorized ModemShare group.
- Microsoft RAS Server compatible. Pools of modems previously dedicated to RAS communications can also be used for outbound calls.
- Significant events which occur on any of the shared communications ports (user connected, calls, etc...) are recorded in the Windows NT/2000 event log.
- Hardware independent (multiport cards, internal/external modems, external ISDN adapters, etc.).
- Local or remote administration of the ModemShare Server for NT from any Windows NT/2000 or Windows 95/98 computer in the network.
- Pools of shared resources can be defined on the server, transparent to the users.

■ ZETAFAX Server compatible. Pools of modems used for outbound or inbound faxing can also be used by ModemShare.

# <span id="page-10-0"></span>**Installation**

ModemShare Server for Windows NT should be installed and configured on each PC in the network running Windows NT/2000, and which has one or more COM ports to be shared.

Insert the ModemShare CD-ROM in your computer, wait for the autostart program to run and follow the instructions on subsequent screens to complete the installation.

You can also directly start the installation process from the ModemShare Millennium cd by running:

Artisoft\Eng\Mdmshare\Server\Ntw2k\Setup.exe

During installation you will be prompted to enter a serial number and key. This information is provided in the material packaged with ModemShare. If you do not provide this information, ModemShare will run in evaluation mode.

Using the default installation settings, both the ModemShare Server software and the Administration software will be installed. The same SETUP program can be used to install the Administration software only. This will allow you to remotely maintain your ModemShare Server(s) from any Windows NT/2000 or Windows 95/98 computer in the network.

# <span id="page-10-1"></span>**Configuring ModemShare Server for Windows NT**

After ModemShare has been installed, you will need to configure ModemShare to share the desired COM port(s) before other workstations can access the shared device(s). To do this, you need to start the ModemShare Server Manager:

**1.** Go into the SpartaCom\ModemShare Server program group.

**2.** Double-click on the ModemShare Server Manager Icon.

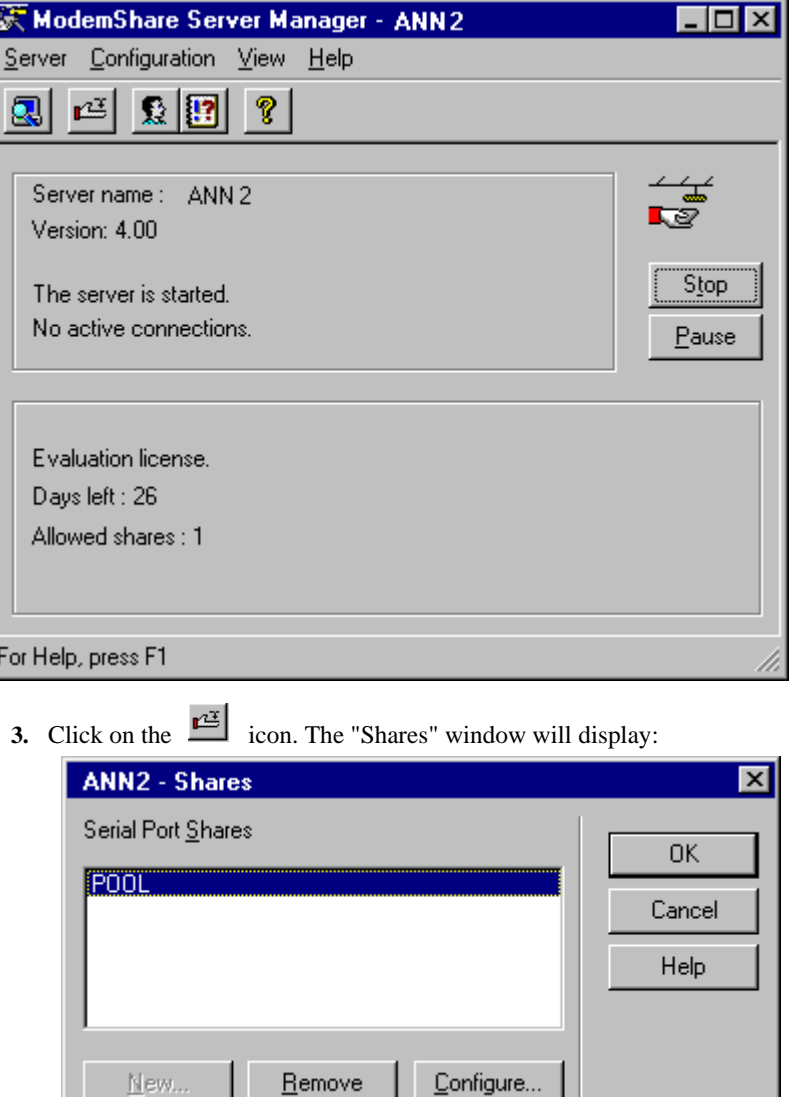

**4.** Click on Configure.

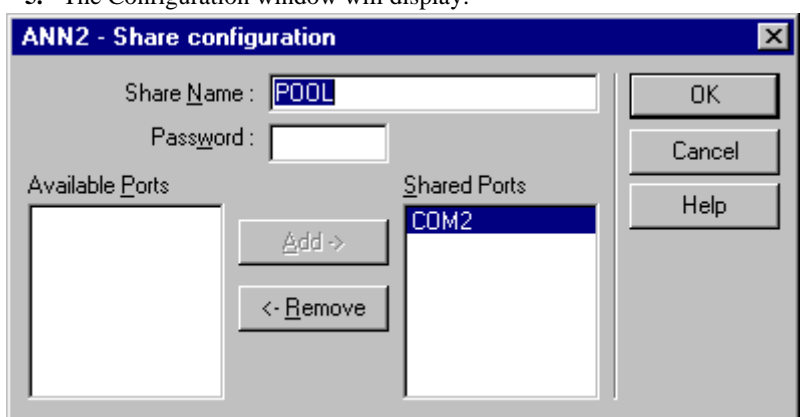

**5.** The Configuration window will display:

- **6.** Select one or more ports from the list on the left and click on Add. You can also click several times on Add to pool several ports. Any time a ModemShare Client requests a connection to the pool, the ModemShare Server will use a round robin algorithm to select an available Port from the list of Shared Ports on the right.
- **7.** Click on OK. Keep in mind that ModemShare does not know what devices are connected to the Serial Ports and will assign any available port in the pool. You should install the same type of modems or ISDN adapters in a given pool.
- **8.** Click on OK in the "Shares" window to save the changes. You do NOT need to restart the ModemShare Server to make the changes effective.

**9.** Click on Start to start the ModemShare server. After a few seconds your screen should look like this:

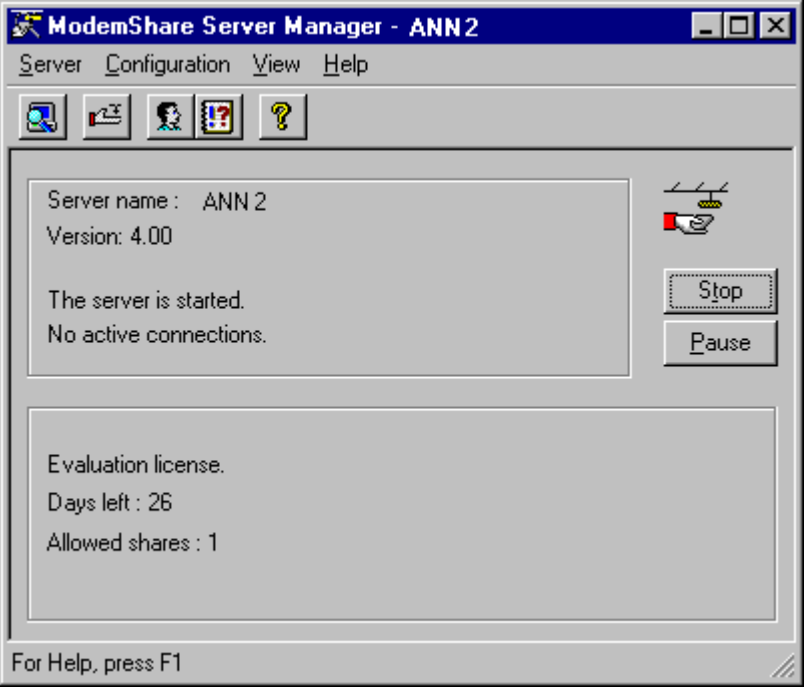

- **Note…** ModemShare can share a COM port that is assigned for use by Microsoft RAS (Remote Access Server).
- **Note…** To stop sharing a COM port, click on the icon. Select (high-light) the desired Shared port or pool and click on Remove. Also, all COM port sharing on the server may be stopped by stopping the ModemShare Server (Click on the Stop button).

You may also pause the ModemShare Server, which will prevent the server from accepting new connections. Existing connections will not be aborted.

# <span id="page-13-0"></span>**Setting ModemShare Server for Windows NT Options**

To set additional ModemShare Server options, select Options... from the Configuration Menu.

The "Options" window will display:

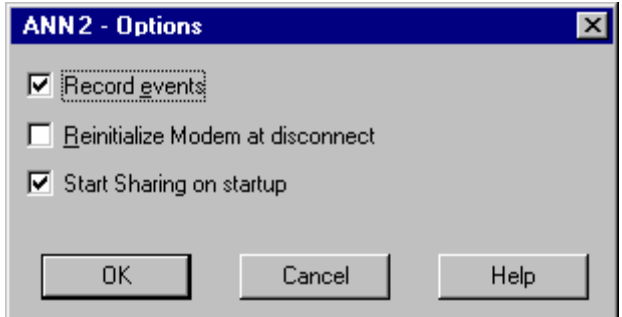

To request that ModemShare record significant events into the Windows NT/2000 application log, select the "Record events" checkbox.

To request that ModemShare is to initialize the COM port (modem) after each use, select the "Reinitialize Modem at Disconnect" checkbox. ModemShare will then issue the reset string "+++ATHATZ" to the COM port after each use.

To request that ModemShare starts when Windows NT/2000 starts up, select the "Start Sharing on startup" checkbox. This will set the ModemShare Server service startup mode to Automatic.

Click on  $OK$  to save the change $(s)$ .

### <span id="page-14-0"></span>**Starting ModemShare Server for Windows NT**

The ModemShare Server startup is automatic when starting the system. However, the startup can be changed to Manual by using the Options menu (see #3.4 above).

ModemShare can be Started or Stopped anytime by clicking on the Start or Stop button.

### <span id="page-14-1"></span>**Pausing ModemShare Server for Windows NT**

To temporarily pause the ModemShare server, click on the Pause button. This will prevent ModemShare from connecting any additional users to a shared resource, but will allow any existing connections to continue.

To resume the ModemShare server, click on the CONTINUE button.

**Note…** The Pause button is displayed only when the ModemShare server is started.

# <span id="page-15-0"></span>**Viewing current ModemShare users**

To list the users currently connected to the ModemShare server, click on the icon.  $\Omega$ 

The "User Sessions" window will display, showing the connected users and the shared resources in use.

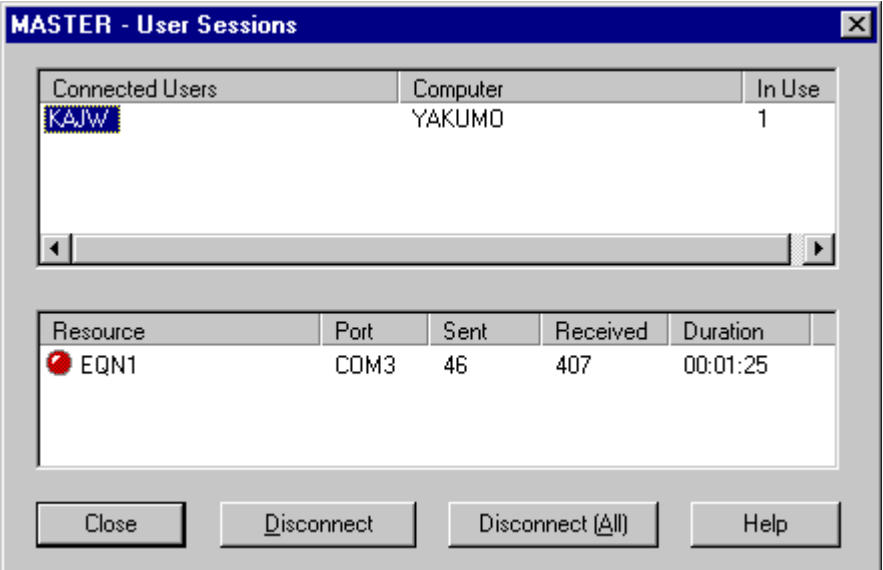

The content of the window is updated every two seconds.

Statistics on the number of bytes Sent and Received are displayed.

Two buttons allow the Administrator to force disconnection of users.

For each resource, a LED displays the status of the port:

- Gray: port not open
- Red: port open, Carrier Detect signal is off
- Green: port open, Carrier Detect signal is on

The "Connected Users" field will be empty if no ModemShare group of users has been created on the server (see #0 below).

# <span id="page-16-0"></span>**ModemShare Server for Windows NT Event Viewing**

The events recorded by ModemShare can be viewed by using the Event Viewer utility provided by Windows NT/2000. The Event Viewer utility icon is located in the NT Administrative Tools group but you can start it from the ModemShare Server Manager window by clicking on .

To view the ModemShare events, do the following:

- **1.** Click on the  $\boxed{3}$  icon.
- **2.** The Event Viewer window will display.
- **3.** Select the Log menu and click on Application.
- **4.** Exit the Log menu and select the View menu.
- **5.** Click on Filter Events....
- **6.** Enter SPSRVNT in the Source dialog box.
- **7.** Click on OK.

 $\mathbf{r}$ 

- **8.** The ModemShare events will be displayed in a scroll window.
- **9.** To view additional details on a selected event, click on Detail in the View menu.

The following information is displayed in the event scroll window:

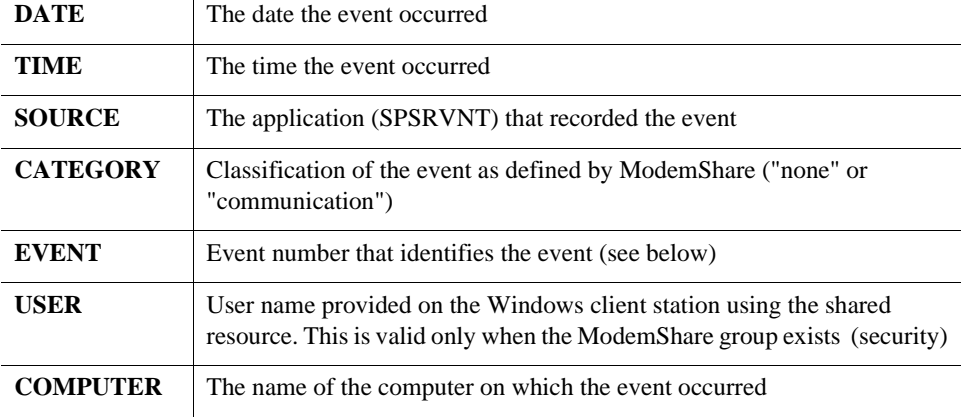

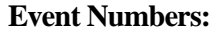

<span id="page-17-0"></span>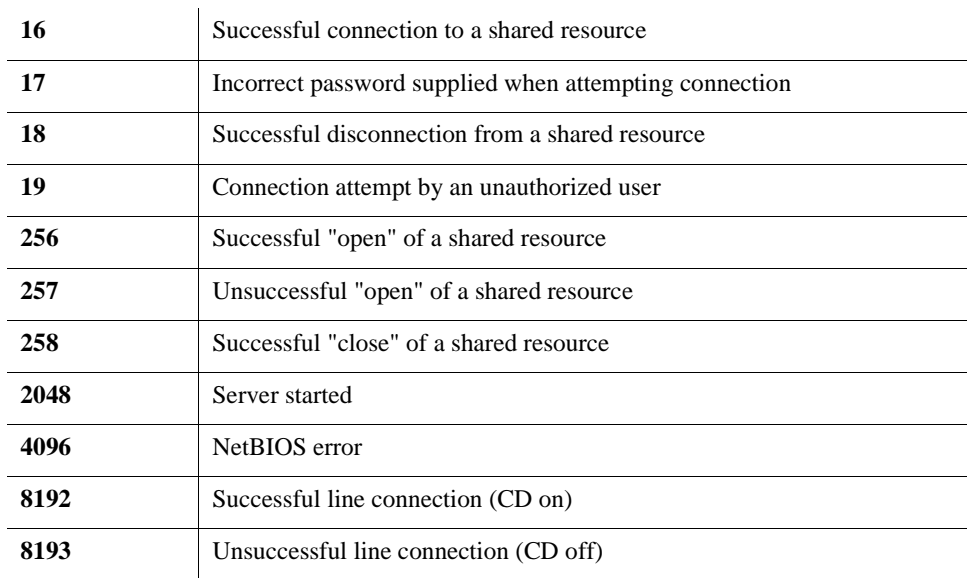

The events in the NT event log can be imported into standard spreadsheet or database programs for summarizing or other processing. Use the "Save As" facility of the Event viewer, and specify "Comma Delim. Text" format.

# <span id="page-17-1"></span>**Using security for ModemShare Server for Windows NT**

ModemShare allows the shared Ports to be limited to the users who are members of a specific local group. This group must be named "ModemShare". The "ModemShare" group can be defined by using the "User Manager for Domains" NT utility (located in the Administrative Tools group). Both Users and Global users may be added to the ModemShare group.

- **WARNING!** the "ModemShare" group will also contain the Windows NT/2000 Domain name of each authorized user or group of users. ModemShare will enforce full NT security. For example, a user logged on LOCALLY on an NT Client workstation, but not on the Domain controller, will be denied access to shared resources.
	- **Note…** The group GUESTS can be included as part of the ModemShare group to allow all users to use the shared resources on the NT server.
	- **Note…** It is NOT necessary to stop and restart the ModemShare Server for the changes to the "ModemShare" group to be effective.

#### <span id="page-18-0"></span>**Managing remote ModemShare Servers**

You can run the "SpartaCom ModemShare Server Manager" software on any Windows NT/2000 or Windows 95/98 workstation.

Refer to section #3.2 above for installing only the "SpartaCom ModemShare Server Manager" (check the right box in the first Setup window).

In the ModemShare group, start the "ModemShare Server Manager".

Click on the  $\left| \mathbb{R} \right|$  icon and select one of the installed ModemShare Servers detected on your LAN.

Note: the first search for ModemShare servers on the network can take a long time if there are many computers on the LAN. Once a first search has been performed, a list of ModemShare Servers will be saved on your disk. Press F5 to update the list on your disk.

Note... you can also enter directly the name of your ModemShare server.

#### <span id="page-18-1"></span>**Uninstalling ModemShare Server for Windows NT**

ModemShare may be removed from the system using the ModemShare Server Uninstall application located in the SpartaCom\ModemShare Server program group.

Chose:

- The SpartaCom ModemShare Server Uninstallation icon if you installed both the ModemShare Server and the ModemShare Server Manager. Both components will be uninstalled.
- The SpartaCom ModemShare Server Manager Uninstallation icon if you only installed the SpartaCom ModemShare Server Manager.

You do not need to restart Windows NT/2000 for uninstallation to be effective.

#### <span id="page-18-2"></span>**ModemShare Server for Windows NT and RAS Server**

COM ports used by RAS Server can also be shared by ModemShare.

When a ModemShare Client requests one of the Server resources, the ModemShare Server software will ask RAS if the COM port is available.

If the COM port is not in use by RAS, ModemShare will be allowed access to the requested COM port. If the COM port is in use by a remote connection, ModemShare will get an error. Then, if the ModemShare pooling mechanism is specified, ModemShare will look for the next available port in the pool.

If RAS is installed after ModemShare has been installed, you must reinstall ModemShare, or use the Registry Editor (REGEDIT.EXE) to add the name "RasMan" to the "DependOnService" path in:

HKEY\_LOCAL\_MACHINE\SYSTEM\CurrentControlSet\Services\SPSRVNT.

#### <span id="page-19-0"></span>**ModemShare Server for Windows NT and ZETAFAX Server**

ModemShare Server can share COM ports used by the ZETAFAX Server.

When a ModemShare Client requests one of the ZETAFAX Server resources, the ModemShare Server software will ask ZETAFAX if the COM port is available.

If the COM port is not in use by ZETAFAX, ModemShare will be allowed access to the requested COM port. If the COM port is in use, ModemShare will get an error. Then, if the ModemShare pooling mechanism is specified, ModemShare will look for the next available port.

If ZETAFAX is installed after ModemShare has been installed, you must stop and restart the ModemShare Server for NT.

If you are using ModemShare, RAS and ZETAFAX simultaneously on your NT Server, please keep in mind that ZETAFAX and RAS are not compatible, i.e. they cannot share the same COM ports. You will need at least two COM ports:

- One used by ModemShare and RAS
- One used by ModemShare and ZETAFAX.

If you do not use ZETAFAX to receive incoming faxes, the above restriction does not apply. You may install the ModemShare Client for NT on your Server and configure ZETAFAX to use a ModemShare COM port redirected to a shared RAS COM port. Then, ZETAFAX will be able to send faxes using a RAS COM port.

#### <span id="page-19-1"></span>**ModemShare Server Statistics**

Statistics for ModemShare are maintained in real time and can be displayed using Windows NT/2000 Performance Monitor.

Click on the + button and select the ModemShare Server object.

Select one of the counters:

- Number of bytes sent
- Number of bytes received
- Number of packets sent
- Number of packets received
- Number of port open errors
- Number of opened sessions

#### <span id="page-20-0"></span>**ModemShare Server for Windows NT Licensing**

Your ModemShare Server for Windows NT is licensed on a per port basis. To increase the number of ports you should purchase an additional user/ports product and add the server license number to the existing list:

- **1.** Go into the SpartaCom\ModemShare Server program group.
- **2.** Double-click on the SpartaCom ModemShare Server Manager icon.

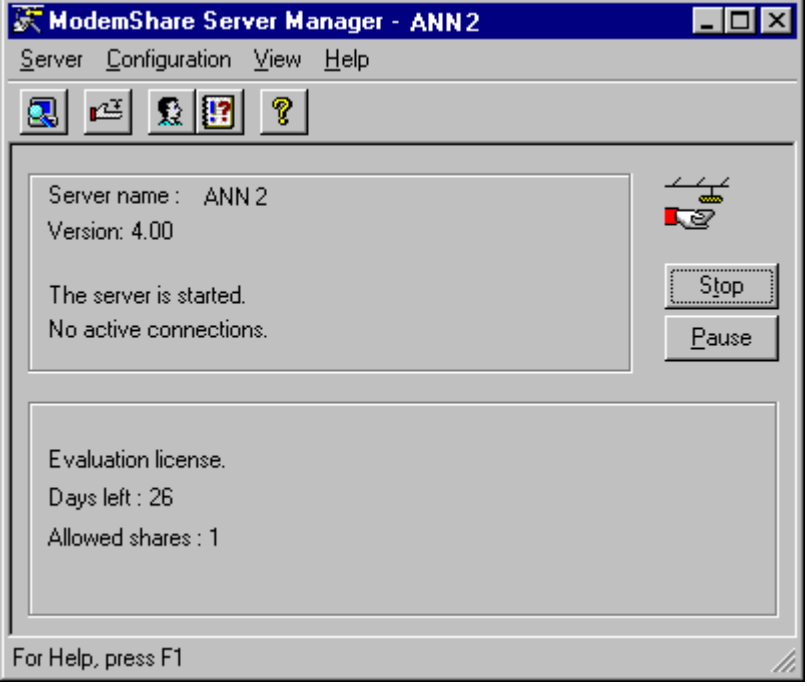

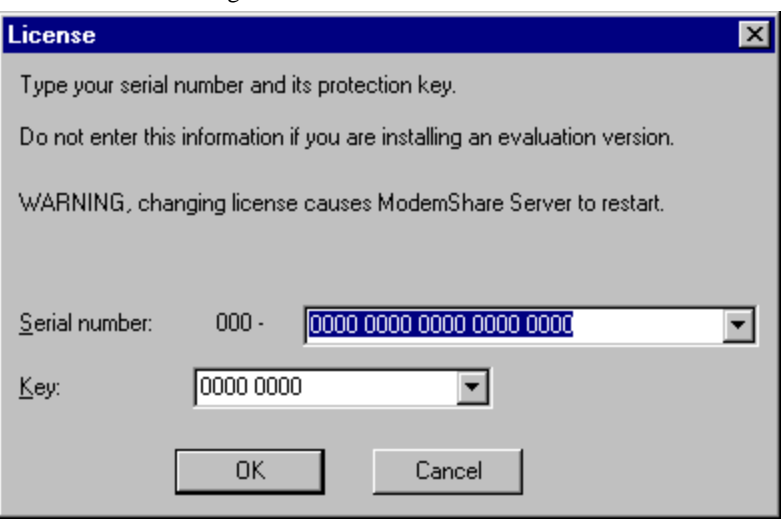

**3.** Click on the Configuration menu and select License:

- **4.** From the list of Serial Numbers select one that is unused. Enter an additional server Serial Number and then add the corresponding Key.
- **5.** Click on OK. Your ModemShare server will restart automatically.

 $18$ 

# <span id="page-23-1"></span><span id="page-23-0"></span>**MODEMSHARE SERVER FOR WINDOWS 9X**

#### **CHAPTER CONTENTS**

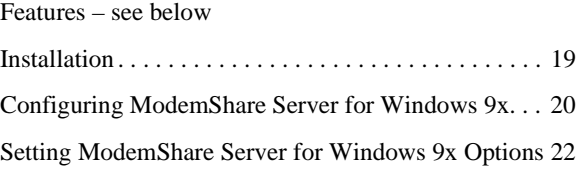

# <span id="page-23-2"></span>**Features**

- Simultaneous sharing of local communications ports (COMx)
- Password protection (optional) incorporated for accessing each shared resource
- Significant events which occur on any of the shared communications ports (user connected, calls, etc...) are recorded in a local event log.
- Hardware independent (multiport cards, internal/external modems, external ISDN adapters, etc.).
- Local or remote administration of the ModemShare Server for Windows 9x from any Windows NT/2000 or Windows 95/98 computer in the network.
- Pools of shared resources can be defined on the server, transparent to the users.
- ZETAFAX Server compatible. Pools of modems used for outbound or inbound faxing can also be used by ModemShare.

# <span id="page-23-3"></span>**Installation**

ModemShare Server for Windows 9x should be installed and configured on each station in the network that has one or more COM ports to be shared.

Insert the ModemShare CD/ROM in your computer, wait for the autostart program to run and follow the instructions on subsequent screens to complete the installation.

You can also directly start the installation process from the ModemShare Millennium cd by running:

Artisoft\Eng\Mdmshare\Server\Win9x\Setup.exe

During installation you will be prompted to enter a serial number and key. This information is provided in the material packaged with ModemShare. If you do not provide this information, ModemShare will run in evaluation mode.

Follow the self-explanatory prompts during installation.

After the installation is complete, click on the README.TXT icon in the ModemShare group window and review the document for additional information not included in this manual. It is suggested that you print this document and keep it with the ModemShare User Guide.

Using the default installation settings, both the ModemShare Server software and the Administration software will be installed. The same SETUP program can be used to install the Administration software only. This will allow you to remotely maintain your ModemShare Server(s) from any Windows NT/2000 or Windows 95/98 computer in the network. If you did not previously install the Microsoft Windows 95/98 Remote Registry Service you will be prompted to provide your Windows 95/98 CD/ROM in order to add this software to your Windows 95/98 system.

### <span id="page-24-0"></span>**Configuring ModemShare Server for Windows 9x**

After ModemShare has been installed, you will need to configure ModemShare to share the desired COM port(s) before other workstations can access the shared device(s). To do this, you need to start the ModemShare Server Manager:

**1.** Go into the SpartaCom\ModemShare Server Program Group.

**2.** Double-click on the ModemShare Server Manager Icon.

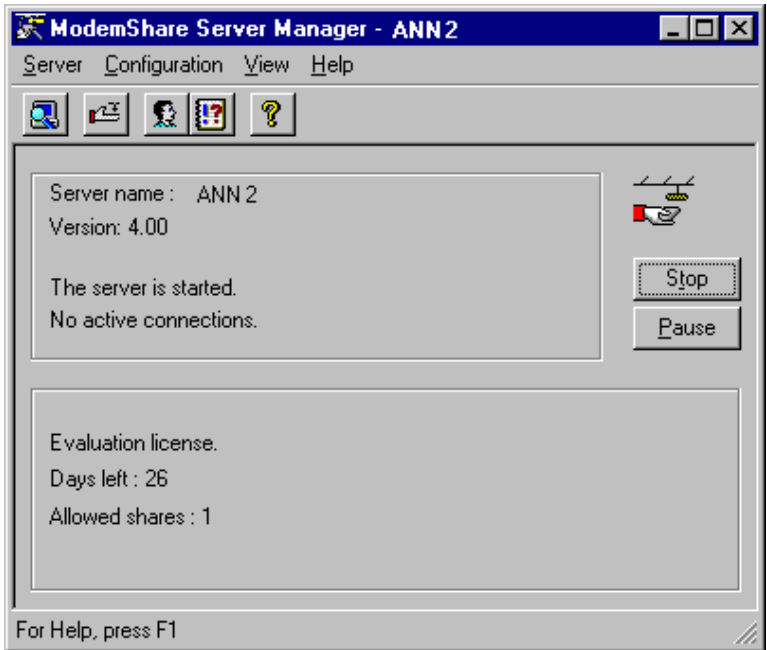

**3.** Click on the icon or select Configuration menu and Shares. The "Shares" window will display:

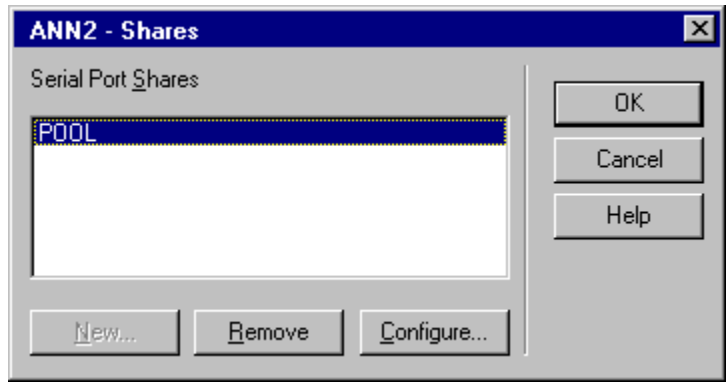

**4.** Click on Configure.

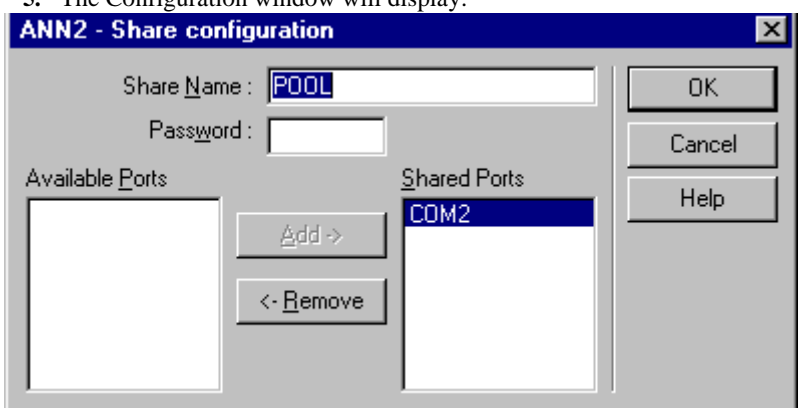

**5.** The Configuration window will display:

- **6.** Select one or more ports from the list on the left and click on Add. You can also click several times on Add to pool several ports. Any time a ModemShare Client requests a connection to the pool, the ModemShare Server will use a round robin algorithm to select an available Port from the list of Shared Ports on the right.
- **7.** Click on OK
- **8.** Repeat steps 4 to 7 and change the Share Name if you need to define several shared pools. Keep in mind that ModemShare does not know what devices are connected to the Serial Ports and will assign any available port in the pool. You should install the same type of modems or ISDN adapters in a given pool.
- **9.** Click on OK in the "Shares" window to save the changes. You do NOT need to restart the ModemShare Server to make the changes effective.
- **Note...** To stop sharing a COM port, click on the **ight** icon. Select (high-light) the desired Shared port or pool and click on Remove. Also, all COM port sharing on the server may be stopped by stopping the ModemShare Server (Click on the Stop button).

You may also pause the ModemShare Server, which will prevent the server from accepting new connections. Existing connections will not be aborted.

### <span id="page-26-0"></span>**Setting ModemShare Server for Windows 9x Options**

To set additional ModemShare Server options, select Options... from the Configuration Menu.

The "Options" window will display:

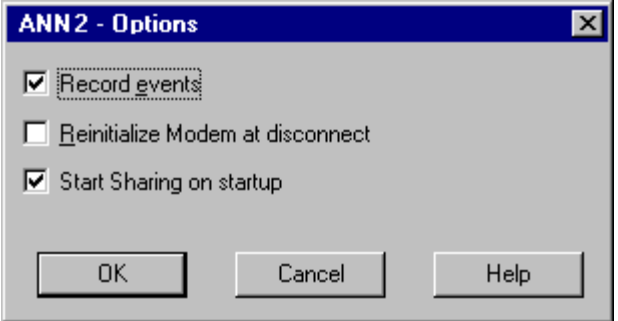

To request that ModemShare record significant events in its log, select the "Record events" checkbox.

To request that ModemShare is to initialize the COM port (modem) after each use, select the "Reinitialize Modem at Disconnect" checkbox. ModemShare will then issue the reset string "+++ATHATZ" to the COM port after each use.

To request that ModemShare starts when Windows NT/2000 starts up, select the "Start Sharing on startup" checkbox. This will set the ModemShare Server service startup mode to Automatic.

Click on OK to save the change(s).

# <span id="page-27-0"></span>**Starting ModemShare Server for Windows 9x**

The ModemShare Server startup is automatic when starting the system. However, the startup can be changed to Manual by using the Options menu (see #4.4 above).

ModemShare can be Started or Stopped anytime by clicking on the Start or Stop button.

# <span id="page-27-1"></span>**Pausing ModemShare Server for Windows 9x**

To temporarily pause the ModemShare server, click on the Pause button. This will prevent ModemShare from connecting any additional users to a shared resource, but will allow any existing connections to continue.

To resume the ModemShare server, click on the CONTINUE button.

**Note…** The Pause button is displayed only when the ModemShare server is started.

# <span id="page-28-0"></span>**Viewing current ModemShare users**

To list the users currently connected to the ModemShare server, click on the icon or select View and Users….

The «User Sessions» window will display, showing the connected users and the shared resources in use.

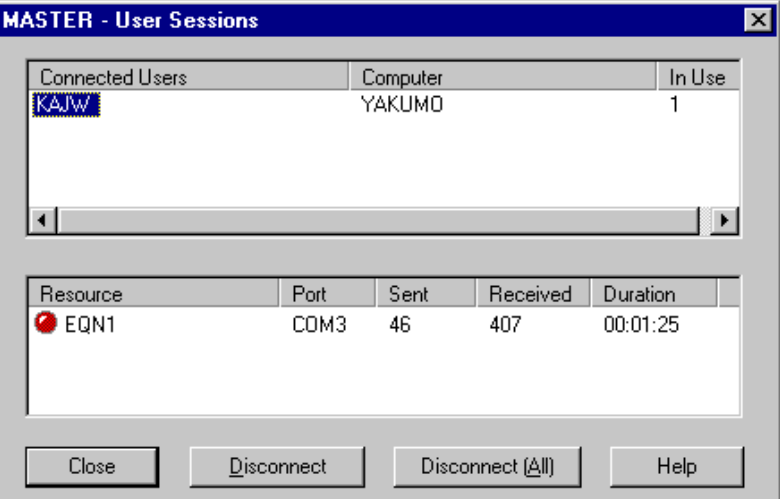

The content of the window is updated every two seconds.

Statistics on the number of bytes Sent and Received are displayed.

Two buttons allow the Administrator to force disconnection of users.

For each resource, a LED displays the status of the port:

- Gray: port not open
- Red: port open, Carrier Detect signal is off
- Green: port open, Carrier Detect signal is on

# <span id="page-28-1"></span>**ModemShare Server for Windows 9x Event Viewing**

The events recorded by ModemShare Server for Windows 95/98 can be viewed by using the Event Viewer utility provided with ModemShare. From the ModemShare Server Manager Window click on  $\overline{\mathbb{R}\mathbb{R}}$  or select View menu and Events….

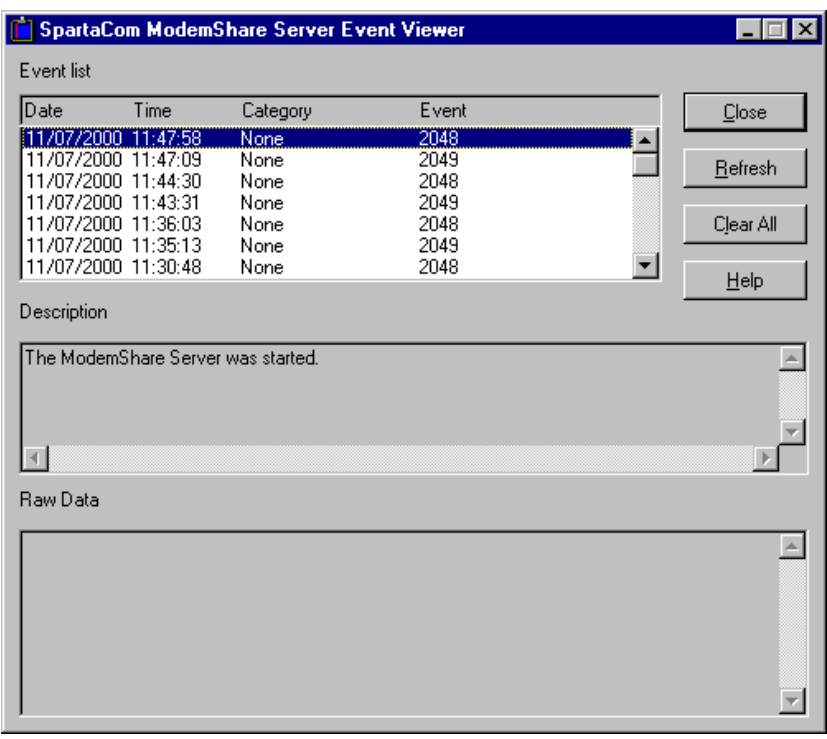

The following information is displayed in the event scroll window:

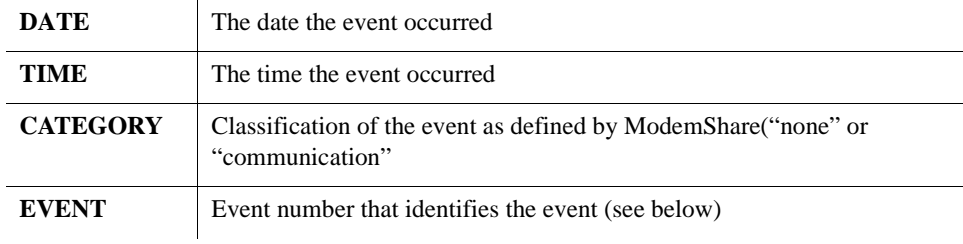

### <span id="page-29-0"></span>**Event Numbers:**

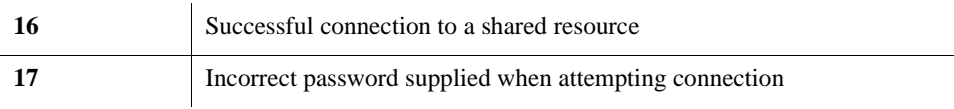

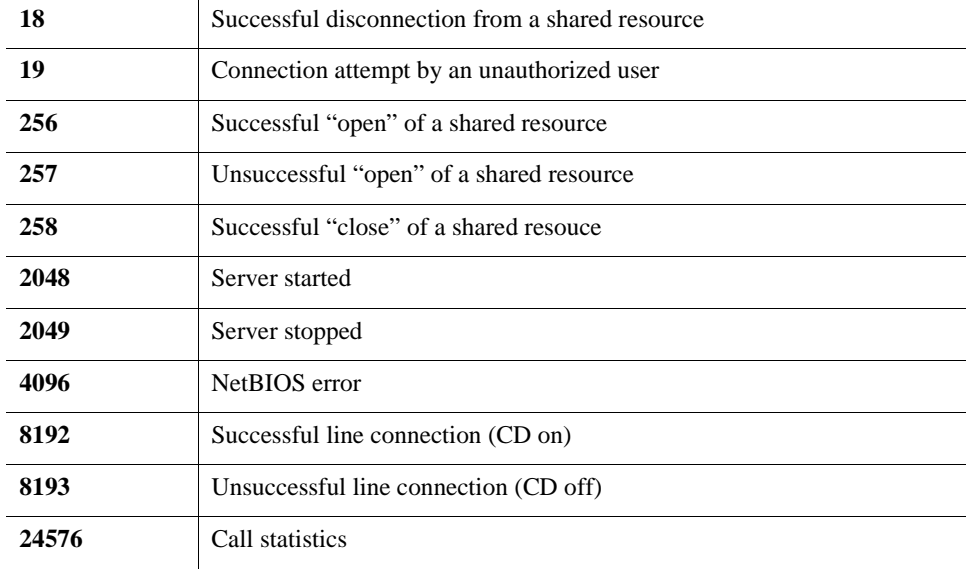

# <span id="page-30-0"></span>**Managing remote ModemShare Servers**

You can run the "SpartaCom ModemShare Server Manager" software on any Windows NT/2000 or Windows 95/98 workstation.

Refer to section #4.2 above for installing only the "SpartaCom ModemShare Server Manager" (check the right box in the first Setup window).

In the SpartaCom\ModemShare Server group, start the SpartaCom ModemShare Server Manager.

Click on the **installed ModemShare Servers** detected on your LAN.

**Note…** the first search for ModemShare servers on the network can take a long time if there are many computers on the LAN. Once a first search has been performed, a list of ModemShare Servers will be saved on your disk. Press F5 to update the list on your disk.

**Notes…** you can also enter the name of your ModemShare server directly.

# <span id="page-31-0"></span>**Uninstalling ModemShare Server for Windows 9x**

In the SpartaCom\ModemShare Server group double-click on:

- The SpartaCom ModemShare Server Uninstallation icon if you installed both the ModemShare Server and the ModemShare Server Manager. Both components will be uninstalled.
- The SpartaCom ModemShare Server Manager Uninstallation icon if you only installed the ModemShare Server Manager.

You do not need to restart Windows 95/98 for uninstallation to be effective.

# <span id="page-31-1"></span>**ModemShare Server for Windows 9x and DUN Server**

ModemShare Server CANNOT share COM ports used by Microsoft Dial-Up Networking Server. You will have to dedicate one port to the DUN Server.

# <span id="page-31-2"></span>**ModemShare Server for Windows NT and ZETAFAX Server**

ModemShare Server can share COM ports used by the ZETAFAX Server.

When a ModemShare Client requests one of the ZETAFAX Server resources, the ModemShare Server software will ask ZETAFAX if the COM port is available.

If the COM port is not in use by ZETAFAX, ModemShare will be allowed access to the requested COM port. If the COM port is in use, ModemShare will get an error. Then, if the ModemShare pooling mechanism is specified, ModemShare will look for the next available port.

If ZETAFAX is installed after ModemShare has been installed, you must stop and restart the ModemShare Server.

# <span id="page-31-3"></span>**ModemShare Server for Windows 9x Licensing**

Your ModemShare Server for Windows 9x is licensed on a per port basis. To increase the number of ports you should purchase an additional user/ports product and add the server license number to the existing list:

**1.** Go into the SpartaCom\ModemShare Server program group.

- **K** ModemShare Server Manager ANN2 - 0 × Server Configuration View Help 鳳 凸 登園 ? Server name: ANN 2 Version: 4.00 Stop The server is started. No active connections. Pause Evaluation license. Days left : 26 Allowed shares: 1 For Help, press F1
- **2.** Double-click on the SpartaCom ModemShare Server Manager icon.

**3.** Click on the Configuration menu and select License:

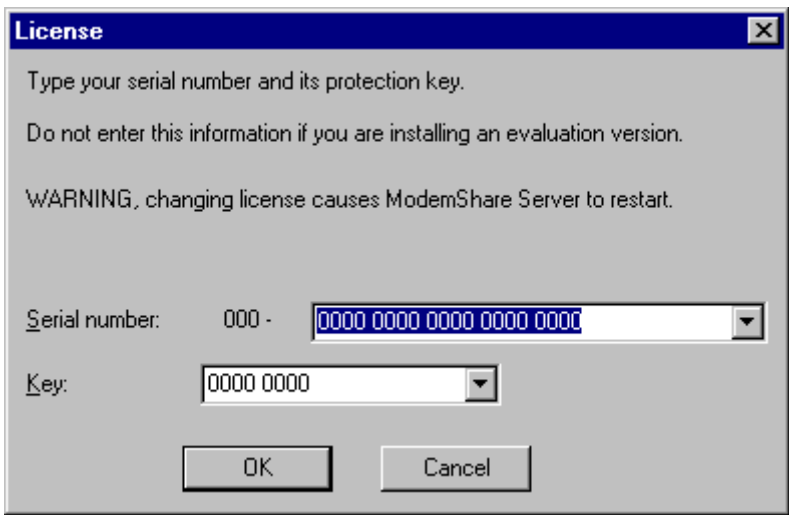

- **4.** From the list of Serial Numbers, select one that is unused. Enter an additional server Serial Number and then add the corresponding Key.
- **5.** Click on OK. Your ModemShare server will restart automatically.

# <span id="page-33-1"></span><span id="page-33-0"></span>**MODEMSHARE CLIENT FOR WINDOWS NT**

#### **CHAPTER CONTENTS**

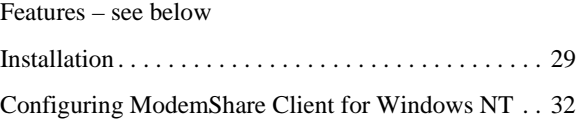

# <span id="page-33-2"></span>**Features**

- Provides for automatic redirection of one or several (default 4) COM ports to shared COM ports on a Windows NT/2000 or Windows 95/98 ModemShare server.
- May be setup to automatically disconnect when no COM port activity has occurred for a specified length of time.
- Compatible with 32-bit communications software using COM ports under Windows NT/2000.
- Compatible with 16 bit Windows or DOS communications software using COM ports under Windows NT/2000.
- Communication error logging is provided in the Windows NT/2000 Event log.

# <span id="page-33-3"></span>**Installation**

The ModemShare Client for Windows NT should be installed on each Windows NT/2000 station in the network that will be allowed to redirect one or more COM ports to a shared COM port(s).

Log onto Windows NT/2000 as an ADMINISTRATOR

On Windows NT version 4.0 or Windows 2000:

Insert the ModemShare CD-ROM in your computer, wait for the autostart program to run and follow the instructions on subsequent screens to complete the installation.

You can also directly start the installation process from the ModemShare Millennium cd by running:

Artisoft\Eng\Mdmshare\Client\Ntw2k\Setup.exe

On Windows NT version 3.51:

- **1.** Click on the Start icon, move the mouse pointer to Settings, and click on Control Panel
- **2.** Double Click on Network.
- **3.** Click on Add Software…
- **4.** Select <Other> Requires disk from manufacturer
- **5.** Click on Continue
- **6.** Insert the ModemShare CD-ROM and enter the path where the ModemShare Client for Windows NT files are located: \Clients\Nt
- **7.** Follow the instructions on subsequent screens to complete the installation
- **Note…** During installation you will be prompted to enter a serial number and key. This information is provided in the material packaged with ModemShare.

The new ModemShare COM ports will be assigned to non-existing COM ports, for use by your applications. Example: If the computer is equipped with COM1 and COM2, the four (4) new ports will be assigned to COM3, COM4, COM5, and COM6.

However, you can change the COM port assignments made by the installation procedure using the ModemShare Ports Configuration screen:

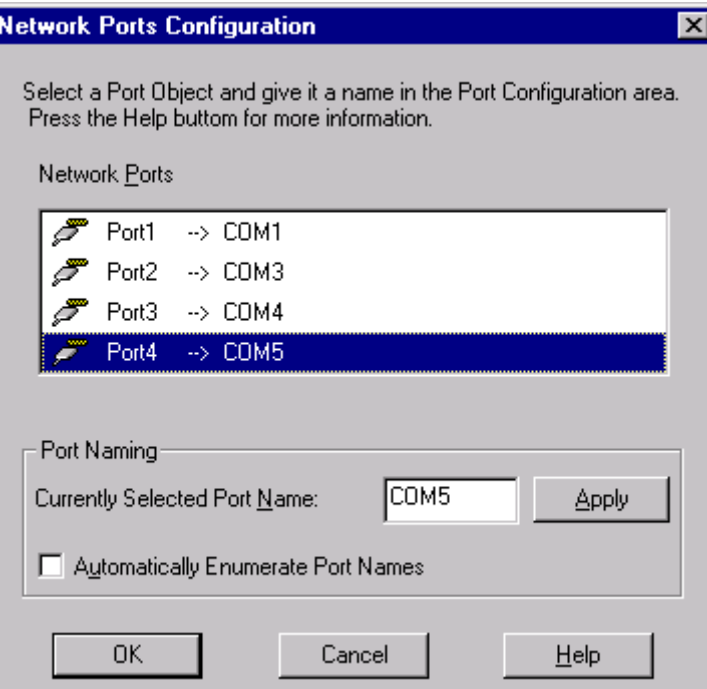

To accept the default COM port name assignments, click OK.

To change a default name assignment:

- **1.** Select (high-light) the port to be re-assigned,
- **2.** Enter the new name (COMx) in the Port Naming section,
- **3.** Click the Apply button.

If all port assignments listed below the one being changed are to be reassigned sequentially, click on Automatically Enumerate Port Names. Then, when you click the Apply button, the selected port and all ports below it will be assigned to sequential COM port names.

**Note…** You should restart NT after completing the ModemShare Client installation on NT 3.51.

> A new serial device driver, supporting four (4) COM ports, has been added to the NT system. These four (4) ports can be redirected to a ModemShare server.
# **Configuring ModemShare Client for Windows NT**

During installation, the SpartaCom ModemShare Client icon was added in the Control Panel.

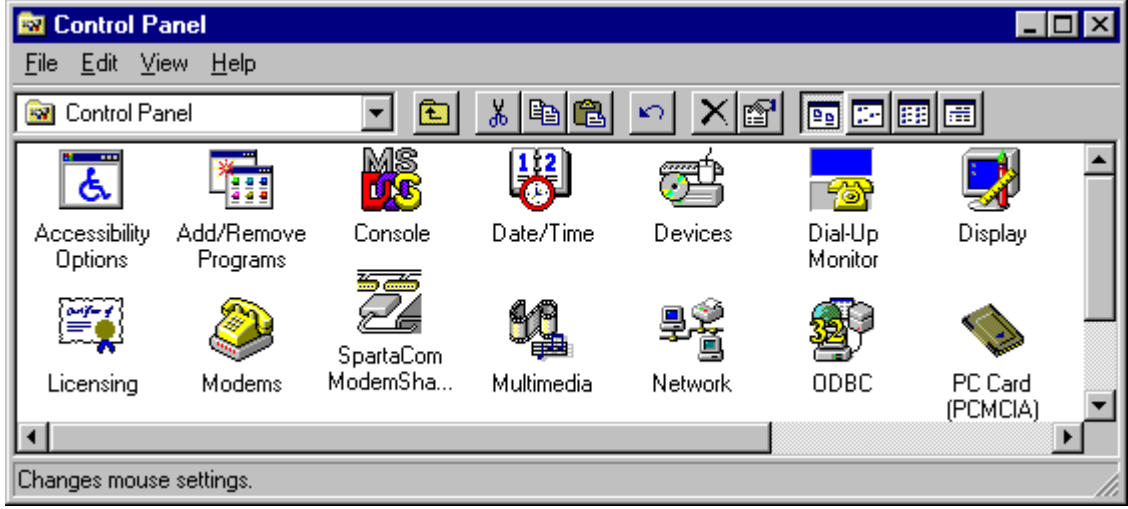

Double click on this icon to display the following screen:

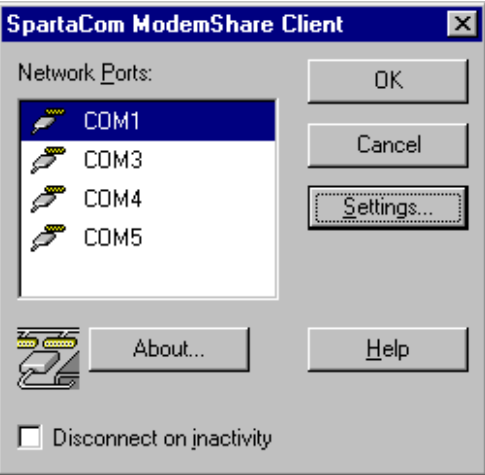

ModemShare must be configured to redirect a COM port to a shared modem or modem pool on a ModemShare server.

- **1.** Click on one of the four (4) ModemShare ports to be redirected,
- **2.** Click on Settings,
- **3.** Enter the path to the shared COM port in the Network Path field, \\server\_name\resource\_name,
- **4.** Enter the password (optional) required to connect to the shared resource. Leave this field blank if you are running in User Security mode, i.e. you are a member of a ModemShare group of users configured on the NT server,
- **5.** Click on OK,
- **6.** Click on OK,
- **7.** Exit Control Panel.

The ModemShare COM port can now be used by your applications. Start the communications application and configure it to use the ModemShare COM port. The connection to the shared modem pool on the server will be made every time the port is opened by the application.

### **Advanced Configuration**

#### **ModemShare Network Bindings on Windows NT**

To select the protocol stacks to be used with the ModemShare Client, or change the protocol stacks binding order.

- **1.** Click on the Start icon, move the mouse pointer to Settings, and click on Control Panel
- **2.** Double Click on Network
- **3.** Click on Bindings

**4.** Click on the + sign in front of SPNetNT Interface to display the following screen:

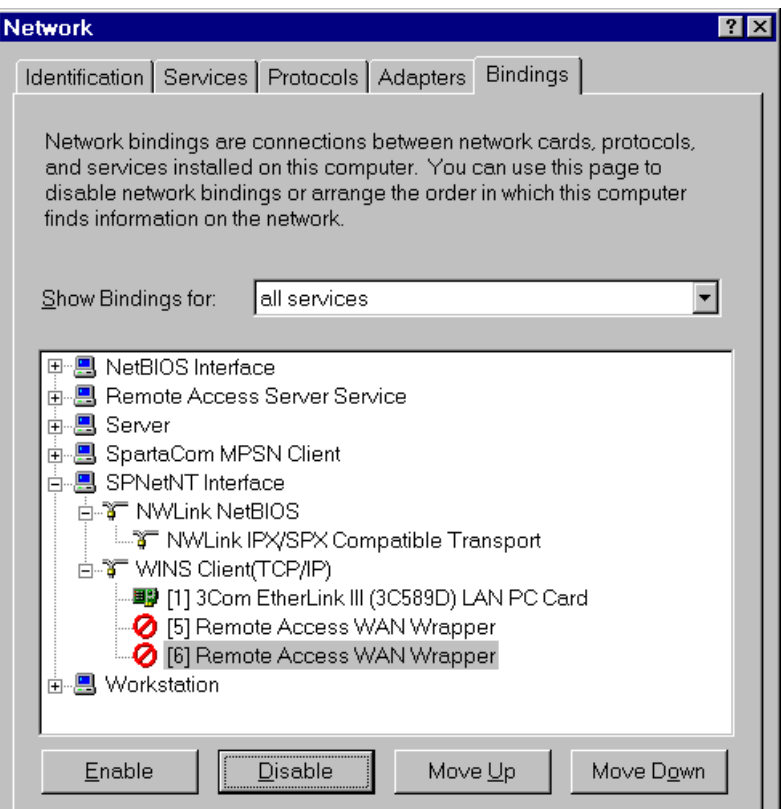

In this example, the ModemShare Client does not use the Remote Access (RAS) protocol stacks. This is the recommended setting as deactivating the bindings with RAS will allow a faster startup of the service.

#### **ModemShare Network Bindings on Windows 2000**

We recommend you that you disable the bindings between the ModemShare Client and the Remote Access Connections.

**1.** Click on the Start icon, move the mouse pointer to Settings, and double click on Network and Dial-up Connections

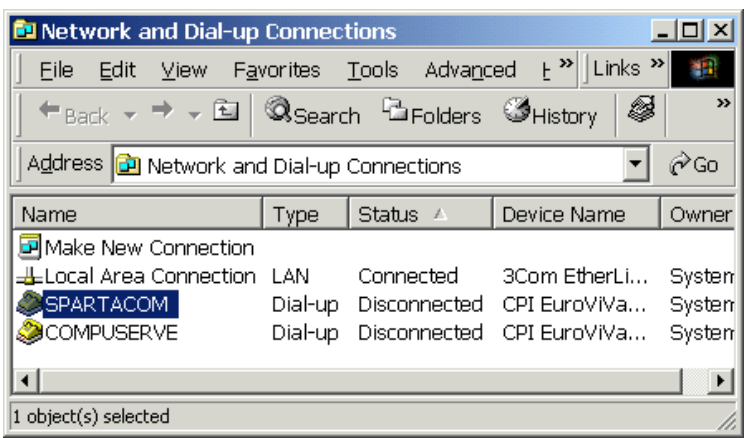

- **2.** Right click on a Dial-up connection and select Properties
- **3.** Click on the Networking tab

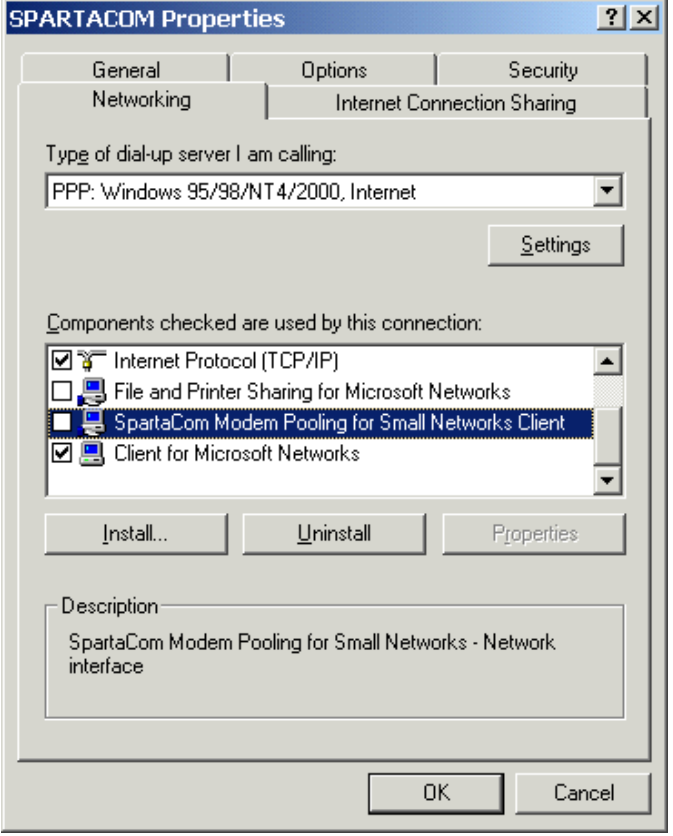

- **4.** Search for SpartaCom Modem Pooling for Small Networks Client and uncheck it.
- **5.** Repeat steps 2 to 4 for each Dial-up connection

To change the binding order of ModemShare on your network protocol stacks:

- **1.** Click on the Start icon, move the mouse pointer to Settings, and double click on Network and Dial-up Connections
- **2.** Click on Advanced
- **3.** Select Advanced Settings
- **4.** Search for SpartaCom Modem Pooling for Small Networks Client, use the Up and Down arrows to change the order.

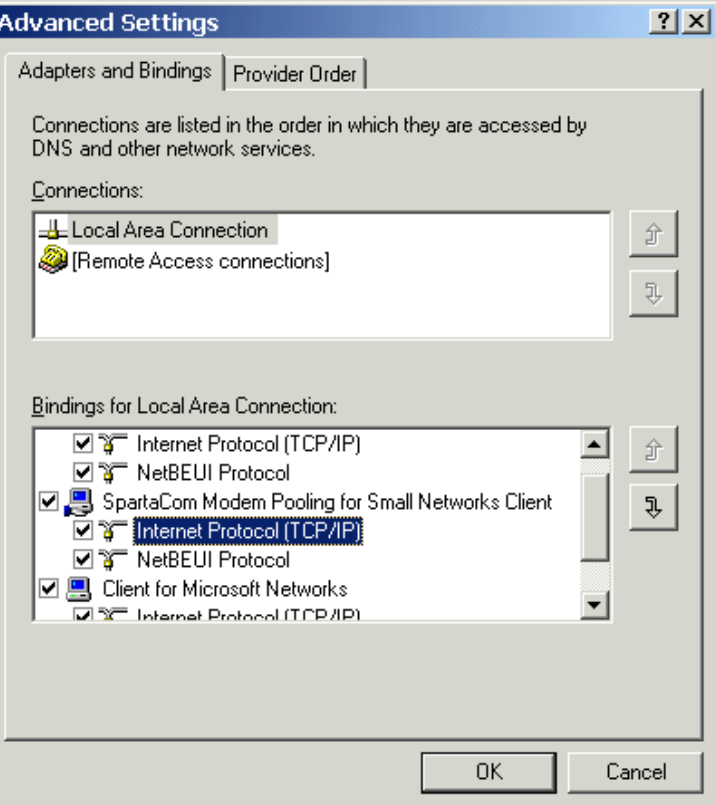

#### **Reassigning ModemShare ports**

To reassign ModemShare ports on Windows NT:

- **1.** Click on the Start icon, move the mouse pointer to Settings, and click on Control Panel
- **2.** Double Click on Network
- **3.** Select (high-light) ModemShare Port Redirector
- **4.** With NT-3.51: Click on Configure, with NT-4.0: Click on Properties
- **5.** The ModemShare Ports Configuration screen will be displayed
- **6.** Enter the new name(s) as described above

To reassign ModemShare ports on Windows 2000 run the installation program again.

### **Disconnect on inactivity**

ModemShare Client for Windows NT can be configured to automatically disconnect from a shared COM port when no communications activity occurs for a specified length of time. On the ModemShare Client screen (see #5.3 above), check the Disconnect on Inactivity button and enter the desired inactivity time in minutes. Click on OK.

### **Administration**

ModemShare provides entries into the NT Event Log for communications errors.

To view the ModemShare entries in the Event Log, select Event Viewer from the Administrative Tools Group, and specify a Source of SPNetNT or SPRDRNT in the View/Filter Events.

The recorded events will contain the following fields:

- $\blacksquare$  Date = Event date
- $\blacksquare$  Time = Event time
- Category = "none", NetBIOS", "SMB", or "System"
- $\blacksquare$  Event = Event number

When viewing the Event Log, double click on a selected event to display the detailed information for the entry.

### **Uninstalling ModemShare Client for Windows NT**

Before: Log onto Windows NT/2000 as an ADMINISTRATOR.

- On Windows NT:

**1.** Click on the Start icon, move the mouse pointer to Settings, and click on Control Panel

- **2.** Double-Click on Network icon
- **3.** Click on Services tab (if Windows NT 4.0)
- **4.** Click on SpartaCom ModemShare Client
- **5.** Click on the Remove button.
- On Windows 2000:
	- **1.** Click on the Start icon, move the mouse pointer to Settings, and double-click on Network and dial-up Connections
	- **2.** Right click on Local Area connection and select Properties
	- **3.** Select the line SpartaCom Modem Pooling for Small Networks Client and click on Uninstall button.

# **MODEMSHARE CLIENT FOR WINDOWS 9X**

#### **CHAPTER CONTENTS**

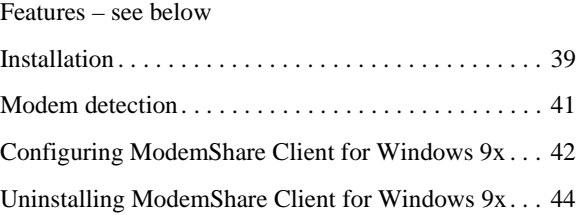

## <span id="page-43-0"></span>**Features**

- Provides for automatic redirection of COM ports to one or more shared COM ports on a Windows NT/2000 or Windows 95/98 ModemShare Server.
- May be setup to automatically disconnect when no COM port activity has occurred for a specified length of time.
- Compatible with 32-bit communications software using COM ports under Windows 95/98. Applications using TAPI and UNIMODEM are supported.
- Compatible with 16-bit Windows communications software using COM ports under Windows 95/98.
- Communication errors display in a ModemShare pop-up Window.

### <span id="page-43-1"></span>**Installation**

The ModemShare Client for Windows 9x should be installed on each Windows 95/98 workstation in the network that will be allowed to redirect one or more COM ports to a shared pool.

Insert the ModemShare CD-ROM in your computer, wait for the autostart program to run and follow the instructions on subsequent screens to complete the installation.

You can also directly start the installation process from the ModemShare Millennium cd by running:

Artisoft\Eng\Mdmshare\Client\Win9x\Setup.exe

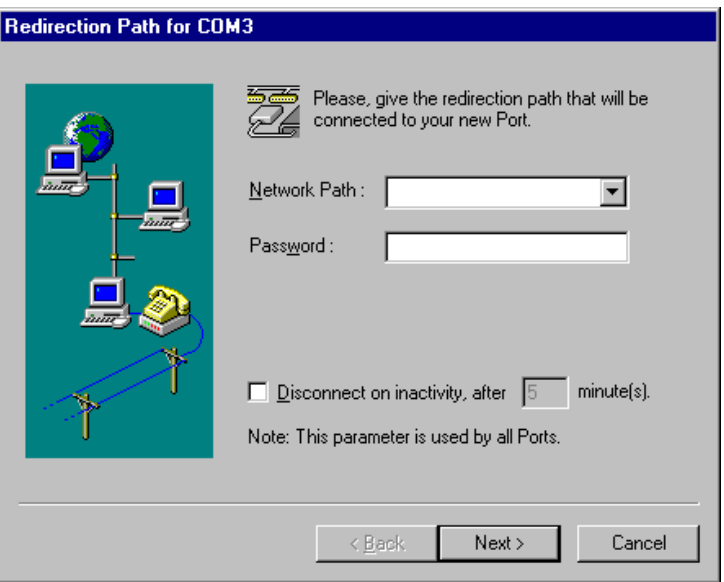

- **1.** Enter the path to the shared COM port in the Network Path field: \\server\_name\resource\_name
- **2.** Enter the password (optional) required to connect to the shared resource. This password must be the same as the one entered for the resource on the ModemShare Server.
- **3.** The ModemShare Client for Windows 9x can be configured to automatically disconnect from a shared COM port when no communications activity occurs for a specified length of time. Check the Disconnect on inactivity box and enter the desired inactivity time in minutes.
- **4.** Click on Next>, follow the instructions on subsequent screens to complete the installation.
- **5.** Restart Windows

The installation procedure has added one (1) COM port to the Windows 95/98 system. The new COM port has been assigned the first non-existing COM port number. Example: if the computer is equipped with COM1 and COM2, the new port will be assigned to COM3. For all programs that do not use UNIMODEM, the name of this new port will be "COMx".

For all programs that use UNIMODEM, the name of this new port will be the name of the redirection path: "\\SERVERNAME\RESOURCE (COMx)".

# <span id="page-45-0"></span>**Modem detection**

Before using a shared modem, Windows 95/98 needs to detect it.

**Note…** You must have defined the COM port redirection (enter a network path to a shared port) before running the modem detection.

To perform Modem detection:

- **1.** Go into Control Panel.
- **2.** Double Click on Modems.

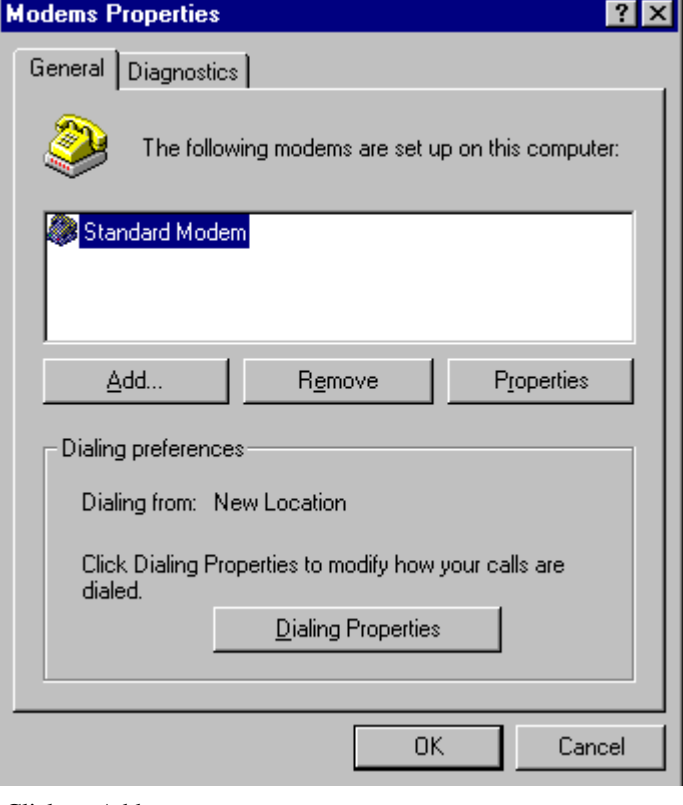

- **3.** Click on Add.
- **4.** Click on Next> to start detection on every port.

If your shared modem cannot be detected on the port that was added by ModemShare, try to run the same modem detection on the server to make sure it is working properly.

# <span id="page-46-0"></span>**Configuring ModemShare Client for Windows 9x**

To configure ModemShare:

- **1.** Click on the Start icon, move the mouse pointer to Settings and click on Control Panel.
- **2.** Double Click on System
- **3.** With Windows 98 click on the Device Manager tab
- **4.** Click on ModemShare Network Port
- **5.** With Windows 98 Click on Properties
- **6.** Click on the ModemShare Settings tab

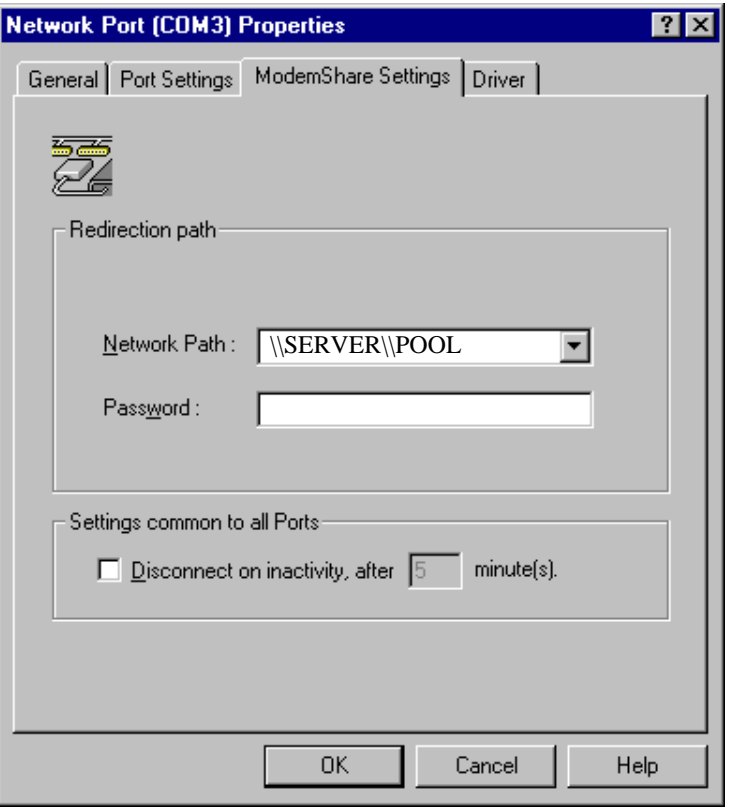

### **Errors**

Connection errors are displayed in a window of ModemSharectrl. This window will pop up anytime an error occurs. You can force this window to pop up by double-clicking on the icon at the bottom right of your screen, in the Windows 95/98 taskbar.

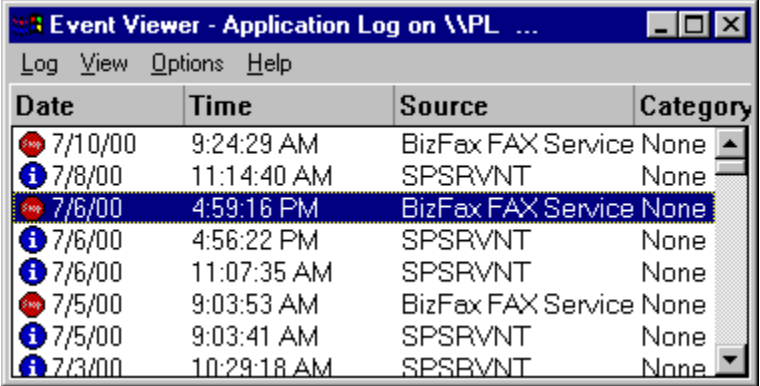

If the mouse pointer is moved over the ModemSharectrl icon, a message will indicate the status of the redirection.

### **ModemSharectrl**

To display the ModemSharectrl window click on the Start icon, move your mouse to Run and type ModemShareCTRL.

Use ModemSharectrl to display the current version of ModemShare Client for Windows 9x, change your license number or other options.

### **Adding a port**

To add another port to an existing ModemShare installation:

- **1.** Click on the Start icon, move the mouse pointer to Settings and click on Control Panel.
- **2.** Double click on Add/Remove Programs.
- **3.** Select ModemShare Client for Windows 95/98 from the list of installed software.
- **4.** Click on Add/Remove...
- **5.** Select Add a ModemShare Port in the ModemShare Client Setup window.
- **6.** Click on Next.
- **7.** Proceed as described in section above.

# <span id="page-48-0"></span>**Uninstalling ModemShare Client for Windows 9x**

To remove ModemShare Client for Windows 9x:

- **1.** Click on the Start icon, move the mouse pointer to Settings and click on Control Panel.
- **2.** Double click on Add/Remove Programs.
- **3.** Select ModemShare from the list of installed software.
- **4.** Click on Add/Remove...
- **5.** Select Uninstall SpartaCom ModemShare Client in the ModemShare Setup window and click on Next>.
- **6.** Click on OK.

Always restart Windows after updating an existing installation.

# **MODEMSHARE CLIENT FOR WINDOWS**

#### **CHAPTER CONTENTS**

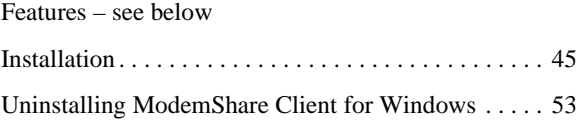

## <span id="page-49-0"></span>**Features**

- Provides for automatic or manual redirection of up to nine (9) COM ports to one or more shared COM ports on a Windows NT/2000 or Windows 95/98 ModemShare server.
- May be setup to automatically disconnect when no COM port activity has occurred for a specified length of time.
- Compatible with most 16-bit Windows software using COM ports under Windows.

# <span id="page-49-1"></span>**Installation**

The ModemShare Client for Windows should be installed on each Windows 3.x workstation in the network that will be allowed to redirect one or more COM ports to a shared pool.

Insert the ModemShare CD/ROM in your computer, wait for the autostart program to run and follow the instructions on subsequent screens to complete the installation.

You can also directly start the installation process from the ModemShare Millennium cd by running:

Artisoft\Eng\Mdmshare\Client\Win3x\Setup.exe

**1.** When the installation is complete, you will be asked if Windows may be restarted. Click on "Restart Windows".

- **2.** The ModemShare Group Window will display (If not displayed, click on the ModemShare Group icon which was added during installation).
- **3.** Click on the "Read me" icon and review the document for additional information not included in this manual. We suggest you that you print this document and keep it with the ModemShare Users Guide.

# **Configuring ModemShare Client for Windows**

Once ModemShare has been installed, you will need to configure the ModemShare Client for Windows to redirect a local COM ports to a shared port before the redirected COM port can be used.

The ModemShare Program Group Window will be displayed. If not displayed, click on the ModemShare Program Group icon that was added during installation.

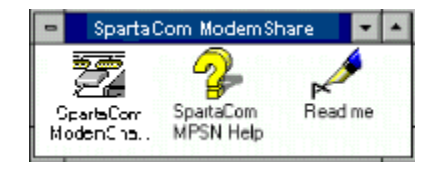

Double click on the 'SpartaCom ModemShare Client' icon in the SpartaCom ModemShare Group Window.

The SpartaCom ModemShare Client window will display the available ports (COM1-9) and their status:

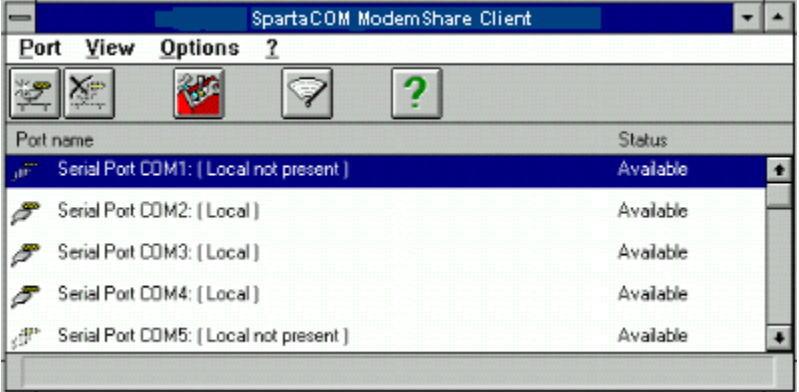

A toolbar is provided just below the menu bar, and can be used to quickly access the functions of the SpartaCom ModemShare Client.

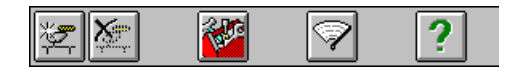

### **Toolbar description**

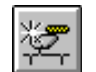

Connect to a shared network COM port.

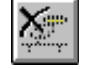

Disconnect a shared network COM port.

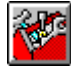

Change ModemShare setup options.

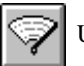

Update the "SpartaCom ModemShare Client" window.

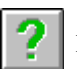

Display Help screen

### **Automatic Connect/Disconnect**

ModemShare can be configured to provide automatic connection (transparent to the user) to a shared network COM port. The connection will automatically be made when the communications application opens the local COM port. Without the automatic connection, it is necessary to go into the SpartaCom ModemShare client and manually establish the connection to a shared COM port before the local redirected COM port can be used.

ModemShare also provides for automatic disconnection from a shared COM port when an application closes the local COM port, or when no activity has occurred on the COM port for a specified length of time. Inactivity means that no data has been received or transmitted. Once the shared COM port has been disconnected, it becomes available for use by another station on the network.

If it is desirable to allow automatic connection and/or disconnection to the shared COM port, do the following:

**1.** Click on the **independent** icon in the "SpartaCom ModemShare Client" window.

**2.** The "Connection/Disconnection" window will display:

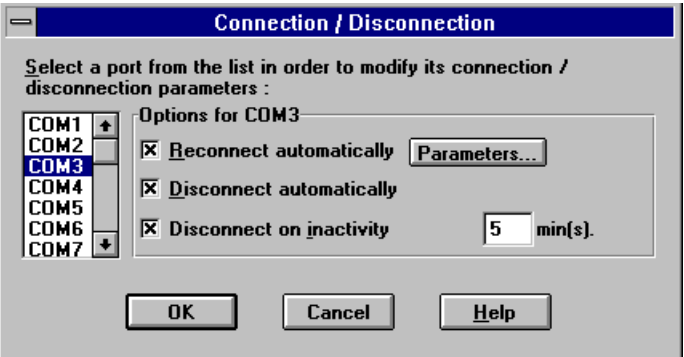

- **3.** To allow the automatic reconnection of a local COM port to a shared network port:
	- a) Click on the "Reconnect automatically" button.
	- b) Click on the "Parameters" button.
	- c) The "Reconnect Automatically Parameters" window will display.

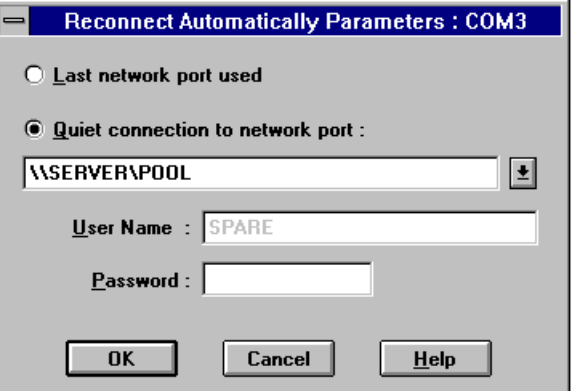

d) To allow automatic connection to the last shared COM port successfully used, click on "Last network port used".

e) To allow automatic connection to a specific COM port:

i) Click on "Quiet connection to network port".

ii) Click on the down arrow to the right of the "Network Path" dialog field, and the list of defined shared ports will be displayed.

- iii) From the list, click on the desired port.
- iv) Enter the "User Name" (If required).

v) Enter the "Password" (If required).

vi) Click on OK.

- **4.** To allow automatic disconnection from the shared COM port when the application closes the local COM port, click on "Disconnect automatically".
- **5.** To allow automatic disconnection from the shared COM port after a specified length of inactive time, click on "Disconnect on inactivity", and enter the inactivity time.
- **6.** Click on OK.
- **Note…** ModemShare does not support redirection of COM ports to which a serial mouse is attached.
- Note... Redirection of a locally shared port is not supported.

### **ModemShare Special keyboard commands**

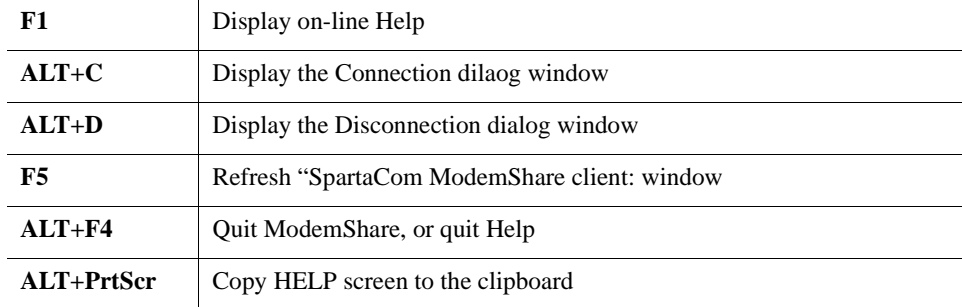

### **Connect to a shared COM Port**

- **1.** Select (high-light) an available port (COM1-9) from the list in the SpartaCom ModemShare client window.
- **2.** Click on the "Connect" icon.
- **3.** The "Connect to Network Port" window will display.
- **4.** Click on the down arrow to the right of the "Network Path" dialog field, and a list of previously defined shared COM ports will be displayed. Click on the desired shared port. If no shared COM ports have been previously defined or one is to be added, enter the "Network Path" of the shared COM port. The correct syntax for the "Network Path" is as Follows: \\Server\_Name\Share\_Name
- **5.** Click on OK.
- **6.** If the shared COM port requires a password, the "Connection" window will display. Enter the password for the shared COM port. The password is either the password as entered when logging onto the OS/2 server, or the resource password as defined on a Windows ModemShare server.
- **7.** Click on OK.

### **Disconnect from a shared COM Port**

- **1.** Click on the "Disconnect a shared network COM port" icon in the "SpartaCom ModemShare client" window.
- **2.** The "Disconnect from Network Port" window will display.
- **3.** Click on the port(s) to be disconnected in the Connected Network Port(s) list.
- **4.** Click on OK.

After completing the ModemShare setup information, Exit (Quit) the SpartaCom ModemShare client for Windows.

#### **Additional installation notes**

ModemShare can be installed on a workstation from a shared directory on a network server.

a) Copy the \Clients\3x\English\Setup.exe installation directory to a shared directory on a network server.

b) From the workstation, go into the Windows File Manager and log onto the shared directory.

c) Double click on the SETUP.EXE file.

d) Complete the installation as previously described for using the install diskette.

If multiple workstations are to be setup with the same ModemShare configuration in the "SpartaCom ModemShare client", the SAPS.INI file from the first installation can be copied to the \Windows directory of each of the other workstations. This will eliminate the necessity of individually configuring ModemShare on each workstation.

### **ModemShare Error messages**

**Note…** When a port is "In Error", you must manually disconnect it before attempting to connect it again.

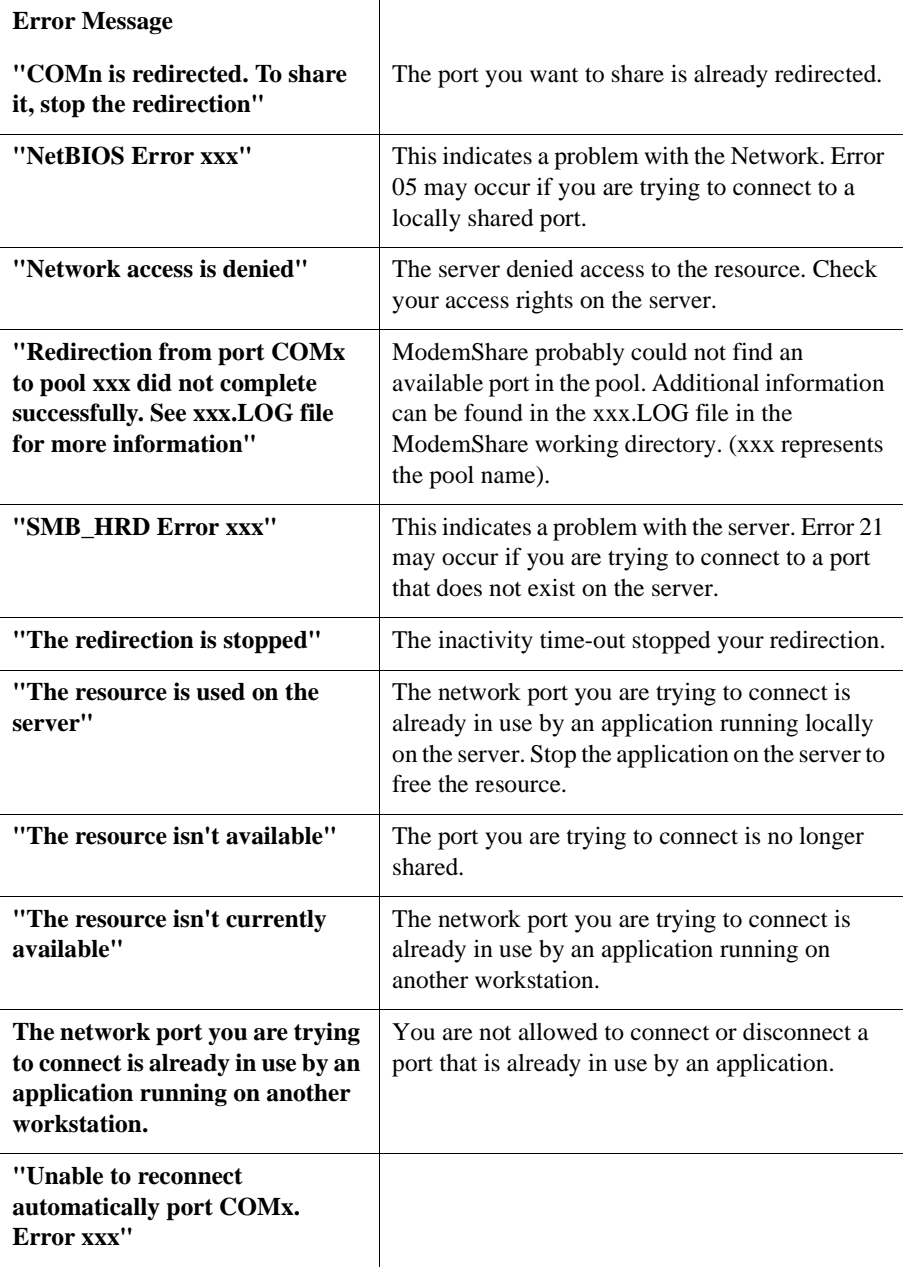

For other errors, please contact SpartaCom technical support.

#### **ModemShare Client for Windows Parameters**

#### **SAPS.INI file**

The SAPS.INI file is stored in the \Windows directory and has several sections:

#### **[SAPS]**

**- FastSpeed** indicates that line speeds higher than 19200bps will be used by the application.

 $0 =$  do not change the speed,

 $1 =$  change the speed according to the following conversion table:

110bps ---> 38400bps 300bps ---> 57600bps 600bps ---> 115200bps

**- LanaBase** indicates which protocol stack should be used by ModemShare.

Default = ModemShare scans the installed protocol stacks

0 to  $7 =$  use a specific protocol stack

Before changing the default configuration, make sure that the protocol stack you intend to use is defined in PROTOCOL.INI or SYSTEM.INI.

Other parameters such as the name of the communications driver to which ModemShare directs messages sent by Asynchronous applications using a non-redirected port. If you intend to control the local non-redirected serial ports with a driver other than the Windows driver (COMM.DRV), edit the COMM.DRV=MSCOMM.DRV statement, replacing MSCOMM.DRV with the appropriate driver name. (ModemShare gives COMM.DRV a new name of MSCOMM.DRV during installation.).

In the [COMx] sections, the configuration options for each of the local serial ports.

**Note…** Be very careful when changing the contents of the SAPS.INI file. Any errors in the syntax will result in problems when running ModemShare.

#### **SAPSUSER.INI file**

The SAPSUSER.INI file is stored in the \Windows directory.

- **1.** In the [SAPS] section, the Serial number and key for this ModemShare installation.
- **2.** In the [SPORTMAN] section, the ModemShare server parameters, including the working directory.
- **3.** In the [CONNECTIONS] section, a list of the local COM port(s) that were successfully connected to a shared COM port and the path to the shared COM port.
- **4.** In the [COMn] sections, the parameters for each local port for which a Quiet mode connection has been activated.
- **Notes…** This file is specific to the workstation and should not be duplicated on other network stations.

# <span id="page-57-0"></span>**Uninstalling ModemShare Client for Windows**

- **1.** Quit Windows
- **2.** During the installation, ModemShare copies the SYSTEM.INI and CONTROL.INI files into the working directory for ModemShare as SYSOLD.INI and CTLOLD.INI. If no updates to the original .INI files have occurred since the ModemShare installation, restore these two files from the ModemShare working directory.
- **Note…** When you restore these files, you will lose any updates to the files that occurred since ModemShare was installed.

As an alternative to restoring these two files, do the following:

In the [BOOT] section of the SYSTEM.INI file, replace the line COMM.DRV=SPCOMM.DRV with COMM.DRV=COMM.DRV (or with the line saved in the SAPS.INI file)

**3.** Delete the following files from the \WINDOWS directory:

SAPS.INI and SAPSUSER.INI.

- **4.** Delete the following files from the \WINDOWS\SYSTEM directory: SPCOMM.DRV and SPNET.DLL
- **5.** Delete all files from the ModemShare working directory (specified during installation). The SYSOLD.INI and CTLOLD.INI files are write protected and must be unprotected by entering ATTRIB -r \*.INI before attempting to delete them.
- **6.** Remove the ModemShare working directory
- **7.** Restart Windows
- **8.** Delete the ModemShare icon(s) that were added during installation

# **MODEMSHARE CLIENT FOR DOS**

#### **CHAPTER CONTENTS**

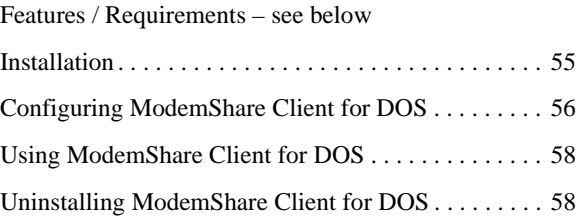

## <span id="page-58-0"></span>**Features / Requirements**

- The ModemShare Client for DOS allows DOS applications to access shared resource on a ModemShare server.
- The ModemShare Client for DOS is built around a DOS TSR that redirects a local COM port.
- Requires NetBIOS to communicate with a ModemShare server. Works with applications that use the BIOS interrupt 14h interface (serial port interface). Applications directly interfacing the hardware are not supported.

# <span id="page-58-1"></span>**Installation**

To install the ModemShare Client for DOS:

- **1.** In your DOS window, go to the Artisoft\Eng\Mdmshare\Client\Dos directory on your SpartaCom ModemShare cd.
- **2.** Once you are in the Artisoft\Eng\Mdmshare\Client\Dos directory, at your DOS prompt type:

Setup.bat C:\MDMSHARE

where "C:\MDMSHARE" is an example of the destination directory for the DOS Modemshare Millennium installation.

You can enter any destination directory of your choice. Press enter.

**3.** Once the files have been copied to your destination directory, go to your destination directory and edit the SAPSDOS.INI file. For example, at the C:\MDMSHARE> prompt type:

C:\MDMSHARE> edit sapsdos.ini

**4.** The two SAPSDOS.INI options you will need to change is:

 $USER=xxx$ 

where you replace "xxx" with your username

and

CxAutoRes=\\COMSERVER\POOL

where you need to replace "COMSERVER" with the computer name of your ModemShare server machine.

Once you have completed your changes click file, save, and exit.

**5.** To start your DOS ModemShare Millennium client session and connect with your ModemShare server type MPSNDOS as shown:

C:\MDMSHARE> MPSNDOS

### <span id="page-59-0"></span>**Configuring ModemShare Client for DOS**

After ModemShare has been installed, you will need to configure ModemShare to redirect one (1) COM port.

You first need to configure your SAPSDOS.INI file in your installation directory. Use the DOS Edit program to modify this file. Entries and keys are not case sensitive, but their associated value may be case sensitive, depending on the item.

Any time you change any setting in either file, you need to unload the TSR and reload it to make the change effective.

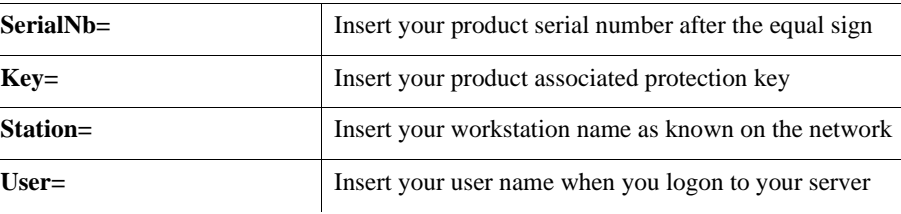

#### **Basic configuration parameters in SAPSDOS.INI [SAPS]**

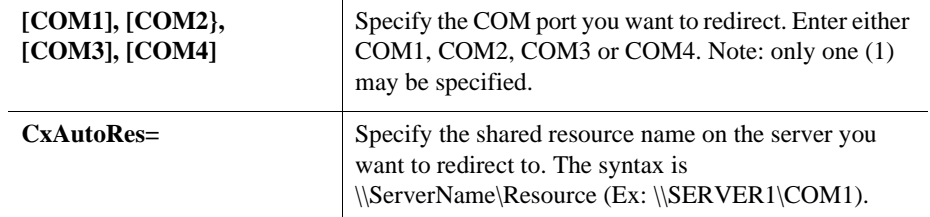

#### **Advanced configuration parameters in SAPSDOS.INI [SAPSCTRL]**

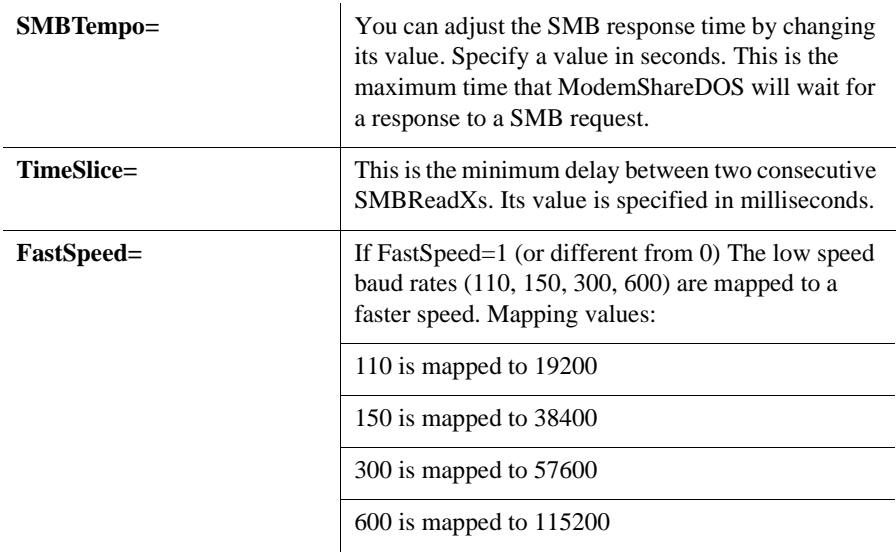

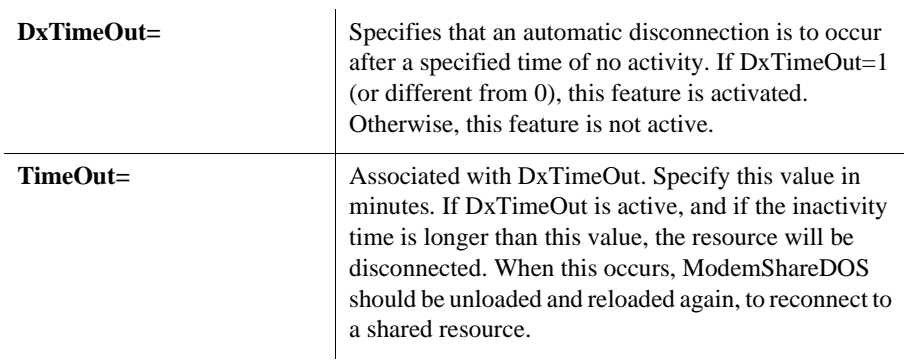

#### **[COM1], [COM2], [COM3] or [COM4]**

## <span id="page-61-0"></span>**Using ModemShare Client for DOS**

Once configured, the ModemShare Client for DOS is easy to use.

A batch file named "SPD.BAT" has been installed which allows you to start the COM port redirection, start your application, and then stop the redirection when the application terminates.

Enter: SPD <application>

Example: SPD KERMIT

You will be prompted to enter a password, if required by the shared resource. Enter the password at the prompt.

## <span id="page-61-1"></span>**Uninstalling ModemShare Client for DOS**

Delete all files located in the ModemShareDOS install directory.

Delete the ModemShareDOS directory itself.

Edit AUTOEXEC.BAT and remove all reference to ModemShareDOS from the PATH parameter.

# **MODEMSHARE SERVER ADVANCED CONFIGURATION**

#### **CHAPTER CONTENTS**

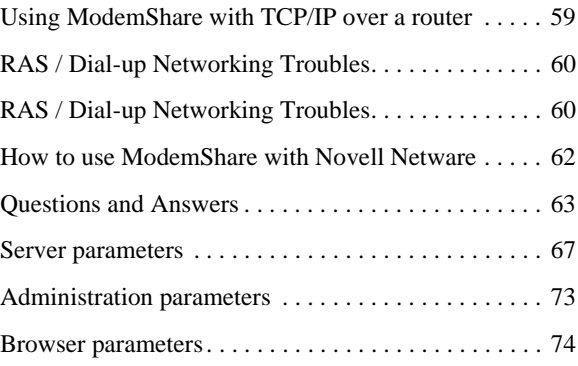

# <span id="page-62-0"></span>**Using ModemShare with TCP/IP over a router**

As we use NetBIOS that is a Name oriented protocol, some problems may occur, most of the time related to the Name Þ IP address resolution.

Go through the following checklist when experiencing problems (most often ModemShare Client cannot find the ModemShare Server):

**6.** Try to 'Ping' the IP address of the ModemShare Server from the Client workstation. If this fails, then the IP network is not running properly (not a ModemShare problem).

Open a DOS box and type: PING <Server IP address>

**7.** If test 1 is successful, type NET DIAG /S at the command prompt and enter the name of the ModemShare Server. If this fails, you have a problem with the Name resolution system or with the configuration of your routers.

 For example, you may have configured your IP routers to filter broadcasts that may prevent NetBIOS names to be managed properly.

**8.** If test 2 is successful, check that the name @<server> is listed in the Names Table displayed by NET DIAG. If not, then the ModemShare Server is not started or not running on this TCP/IP LANA.Make sure that your name resolution system is configured with @server. Depending on which name resolution system you are using, you will have to:

- change the configuration of your NT WINS server

or

- modify your local LMHOSTS or HOSTS file to add a line with

@server<Server IP address>

For more information about Name Resolution, WINS and LMHOSTS refer to the Microsoft documentation. For example the Windows NT Resource Kit 'Networking Guide' chapter 14 'WINS' and 15 'LMHOSTS'. Alternatively, have a look at Microsoft "TechNet" CD-ROMs.

## <span id="page-63-0"></span>**RAS / Dial-up Networking Troubles**

If you experience a lock-up of a ModemShare Client workstation when running Windows 95/98 or Windows NT and using a TCP/IP Dial-Up connection to the Internet, you may have encountered a Microsoft problem related to the management of IP Default Gateways:

- Microsoft 32 bit TCP/IP layers only manages one Default Gateway at a time.
- Connecting to the Internet usually adds a new Gateway (i.e. your Internet Provider's Gateway) in order to route IP packets to the Internet
- Consequently, your Internet Provider's Gateway now receives all IP packets that were being processed by your local Gateway. You can no longer access the local servers connected on a different LAN Segment (see diagram below).

To obtain your IP configuration parameters:

■ Use IPCONFIG /ALL command on Windows NT computers (ModemShare Client and ModemShare Server).

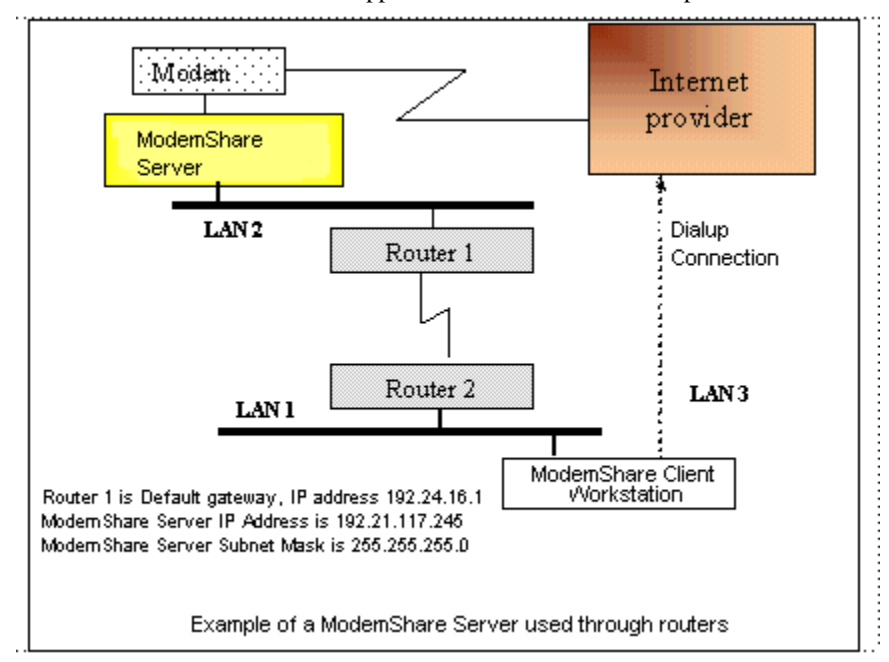

■ Use WINIPCFG application on Windows 95 computers.

In this example, a Dial-Up connection to the Internet will create a new LAN Segment 'LAN 3' and a new Default Gateway different from 'Router 1'.

Once the Dial-Up connection is setup, the ModemShare data flow which was routed to the ModemShare Server on 'LAN 2' will then be sent on 'LAN 3', and will be lost.

A workaround is to set a route in the Microsoft IP tables to your ModemShare Server.

With Windows NT, you can set a Permanent Route on each ModemShare Client for NT using the following command:

ROUTE ADD -p <network address of your ModemShare Server>MASK <network mask of your ModemShare Server> <default gateway IP address>

**Note…** network address is not the same as the IP address

For the above example you would set:

<network address of your ModemShare Server> 192.21.117.0 (i.e. 192.21.117.245 AND 255.255.255.0).

<network mask of your ModemShare Server> 255.255.255.0

<default gateway IP address> 192.24.16.1

With Windows 95, there is no Permanent Route setting. You will need to include the following command in your .BAT file for startup:

ROUTE ADD <network address of your ModemShare Server>MASK <network mask of your ModemShare Server> <default gateway IP address>

### <span id="page-65-0"></span>**How to use ModemShare with Novell Netware**

ModemShare cannot access COM ports on servers running Netware. Any PC running Windows NT/2000, Windows 95/98 can be used as a non-dedicated ModemShare server.

ModemShare cannot be used directly with the IPX/SPX protocol.

If you are using ModemShare with Windows 3.1, install the NetBIOS layer provided with every Netware package: NETBIOS.EXE.

NETBIOS.EXE is a DOS TSR that is loaded by typing "NETBIOS' at the MS-DOS Prompt, before loading Windows. Of course, you can also put this command in your AUTOEXEC.BAT file.

Also, make sure NetBIOS is loaded on the PC acting as ModemShare Server.

Check in the file NET.CFG that only one frame type is configured (either 802.2 or 802.3) on all PCs.

Under Windows 3.x some versions of Novell's NETBIOS.EXE do not operate properly. SpartaCom tested ModemShare successfully with version 3.14

If you are using ModemShare with Windows for Workgroups 3.11 (WFWG) you could also use Microsoft's "IPX/SPX Compatible Transport with NetBIOS" protocol, which is part of the WFWG package.

Again, make sure the 'Frame Type' parameter is set to the same value, either 802.2 or 802.3 on all PCs.

You cannot use NETBIOS.EXE with the 32-bit Netware protocol for Windows 95/98. Install Microsoft's "IPX/SPX compatible protocol" and select the "I want to enable NetBIOS over IPX/SPX" option in the NetBIOS section of its properties.

#### **Possible problems using ModemShare with Netware:**

- On startup, ModemShare Server for Windows 95/98 reports "Error # 0 (0000h)
- On redirection, ModemShare Client for Windows immediately reports "Miscellaneous network error."
- On redirection, ModemShare Client for Windows 95/98 immediately reports "No network stack protocol"

All three messages mean no NetBIOS is loaded. Check your network settings and make sure the IPX/SPX protocol has NetBIOS support.

- When redirecting, the ModemShare Client for Windows reports "The computer name specified in the network path cannot be found".
- When redirecting, the ModemShare Client for Windows 95/98 reports "Name of server not found".

These two error messages could mean:

No NetBIOS available on the PC running the ModemShare Server, or the name of the ModemShare Server is misspelled.

ModemShare is not limited to Microsoft or Novell networking environments. Baynan VINES, DEC PATHWORKS, LANtastic, etc., all provide NetBIOS support and are compatible with ModemShare.

# <span id="page-66-0"></span>**Questions and Answers**

#### **Q: Is ModemShare "Year 2000 Compliant"?**

A: Yes. Any ModemShare data containing date information is defined and referred to as 4 digits.

#### **Q: What procedure must be followed to allow ModemShare and RAS/RRAS to share the same COM port?**

A: Please follow the steps listed below:

a) RAS/RRAS must be installed before ModemShare.

b) RAS/RRAS must be started first. (If ModemShare and RAS start as a Service automatically, they will start in the correct order.)

c) RAS/RRAS ports must be configured as both dial-in AND dial-out.

d) You must be running the latest Service Pack for NT.

e) If any Service Packs are installed after ModemShare, you must reinstall the ModemShare Server.

#### **Q: Microsoft RAS Server is using modems to accept incoming calls; can ModemShare use these modems as well?**

Y: Yes. Starting with Windows NT 3.51 an interface between RAS and ModemShare allows ModemShare to query RAS for an available COM port. Whenever no incoming call is active, RAS will allow ModemShare to get the COM port. ModemShare will return the COM port to RAS, when the application closes the COM port.

#### **Q: Does ModemShare function on a Novell network?**

A: Yes. On computers running Windows 3.1, load the NetBIOS layer supplied by Novell as a DOS TSR (NETBIOS.EXE). On PCs running Windows for Workgroups, install the 'IPX/SPX Compatible Transport with NetBIOS' protocol. On PCs running Windows 95/98 install the 'IPX/SPX-compatible Protocol' and enable, it is NetBIOS option.

ModemShare cannot access COM ports on servers running Netware. Any PC running Windows NT/2000, Windows 95 can be used as a non-dedicated ModemShare server.

#### **Q: Can I use ModemShare with TCP/IP?**

A: Yes. When using Windows 3.1x make sure that you have installed NetBIOS on TCP/IP.

#### **Q: Can I use a shared COM port from applications running in MS-DOS or in a DOS box in Windows?**

A: Yes. With no restrictions in the DOS box of Windows NT/2000.

Yes, with applications that use the BIOS interrupt 14h interface (serial port interface). Applications directly interfacing the hardware are not supported under DOS, Windows and Windows 95/98.

#### **Q: Can I use the Microsoft RAS Client with ModemShare?**

A: Yes, with Windows NT/2000 or Windows 95/98.

No, with Windows for Workgroups. The architecture of the 16-bit version of RAS is not compatible with ModemShare.

#### **Q: What is the maximum baud rate supported by ModemShare?**

ModemShare only limitation is the baudrate supported by the hardware on the ModemShare server.

#### **Q: How does ModemShare affect performance, compared to the use of a local COM port?**

ModemShare normally adds less than 5% to the system overhead. However, it depends:

- on the application used (blocksize, protocol, etc.)
- on the ModemShare client computer's hardware
- on the LAN (theoretical throughput, workload, etc.)
- on the ModemShare server's hardware (CPU, operating system, workload, etc.)

- on the COM ports used on the ModemShare server (UART, intelligent multiport card, etc.)

#### **Q: Are there any special considerations for installing ModemShare on a Citrix WinFrame server or on Microsoft NT Server Terminal Server Edition?**

A: Yes. In some implementations, other SpartaCom products MPWS (Modem Pooling for WinFrame Server) or MPTS (Modem Pooling for Terminal Server) may be required.

#### **Q: How is ModemShare used with ISDN?**

ModemShare is compatible with any ISDN device that works the same as a standard COM port. For example, you could use external ISDN adapters connected to a standard COM port or to multiport cards. Internal ISDN cards may not be compatible with ModemShare if they are not provided with serial drivers. ModemShare does not support ISDN devices using CAPI.

#### **Q: What does "Open Port Error 2004, No Network Stack Protocol" mean?**

A: ModemShare requires NetBIOS or NetBEUI in order for the ModemShare Client to locate the ModemShare Server. If you are running IPX/SPX, you should enable NetBIOS over IPX/SPX. Otherwise, you should install NetBEUI.

#### **Q: I am receiving the following error in the NT Event Log:**

Event ID: 1008, Source: Perflib, Type: Error, Category: None.

"The Open Procedure for services "SPSRVNT" in DLL "c:\Program Files\SpartaCom\ModemShare Server\ModemShareCTRS.DLL" failed. Performance data for this service will not be available. Status code returned is DWORD 0."

How can I correct this?

A: The message in the Event Log indicates that the registering of ModemShare Performance Counters for the Windows NT/2000 Performance Monitor failed.

Sometimes this will occur after the ModemShare Server installation. Most often, the error will disappear after rebooting the computer. If the error does not go away:

Open a DOS session on the ModemShare Server. Go to the folder where the ModemShare server is located, (default: Program Files\SpartaCom\ModemShare Server). At the DOS Prompt, enter:

lodctr "C:\Program Files\SpartaCom\ModemShare Server\ModemShareCTRS.INI" (Change the path for your configuration. You must use double quotes ("") if the path contains spaces.)

#### **Q: When dialing out using Dial-Up-Networking on an NT4.0 ModemShare Client machine, there is a long pause when "Opening Port" before dialing begins. How can I speed up the connect time?**

A: Go into Control Panel | Network | Bindings. Show bindings for SPNETNT Interface and disable all Remote Access Wan Wrappers.

NOTE: Only disable the Remote Access Wan Wrappers located under SPNETNT **Interface** 

#### **Q: What does the error "SMB ERROR CLASS 02 - INVALID RESOURCE NAME" mean?**

A: This error means that a specified resource name is not on the server. Check the share name(s) in the Redirection Path ( $\S$ erver\_name $\S$ HARE\_NAME). After making corrections, stop and restart the ModemShare server.

#### **Q: What does the error "OPEN PORT ERROR 1006 - USER NAME NOT FOUND" mean?**

A: The user name is not found in the registry. To check this, go into the Registry Editor under HKEY\_LOCAL\_MACHINE\Network\Logon. If the entry is not found in the Registry, choose Edit, New, String value. The value name is "username"; the data is the user's logon name. The reason for the user name not being in the Registry is due to some customers installing a Microsoft Power Tool called Tweak UI, which deletes the username. To remove this process, run Tweak UI and clear the "Paranoia" check box. That removes the username after logon. This will allow the username to be entered into the registry at logon, and will allow the ModemShare client to connect to the ModemShare server.

#### **Q: I receive the following error message on my ModemShare Client machine:**

"Open Port Error 0x1012: Evaluation or Bundle time expired". What does this mean?

A: Unfortunately, you have encountered a known problem with the ModemShare eval product. Please follow the steps below to correct the problem.

a) Uninstall the ModemShare client.

b) Set the date of your computer back by 1 day.

c) Reinstall the ModemShare client.

d) Set the date of your computer back to the current date and proceed as normal.

NOTE: This problem only exists in the eval product and not the retail product.

#### **Q: Why do I get an'Access Denied' error message when I start the SpartaCom ModemShare NT Server?**

A: You may get an error 'Access Denied' when starting the SpartaCom ModemShare Server for Windows NT with an NTFS formatted disk drive. Verify that the ModemShare directory has 'Execute' permission for the 'System' account. You can also choose to install ModemShare in a subdirectory of Windows NT \SYSTEM32 which always has 'Execute' permission.

#### **Q: How do I use ModemShare NT Server with the Microsoft 'Routing and RAS Server' (code name 'Steelhead')?**

ModemShare is compatible with Microsoft 'Routing and RAS Server'. To share the same ports, please check " Dial out as a RAS client " box in the Port Properties.

#### **Q: What if I can't access the local ModemShare 9x server through the ModemShare Server Manager?**

If you are unable to access your local ModemShare Server in the ModemShare Server Manager, click the right mouse button on the ModemShare Server icon (bottom right of the screen). Select 'Exit' from the menu. Click on 'Start' in the ModemShare Server manager.

### <span id="page-70-0"></span>**Server parameters**

Experienced Administrators using the Registry Editor can modify the ModemShare Server advanced configuration parameters.

Use REGEDIT.EXE if you are running Windows 95/98, Windows NT 4.0 or Windows 2000.

Use REGEDT32.EXE if you are running Windows NT 3.51.

**WARNING!** Erroneous modifications to the registry parameters may cause ModemShare to fail. Any modifications should be performed with the utmost care.

> The Server configuration parameters are stored in the registry under path HKEY\_LOCAL\_MACHINE\SYSTEM\CurrentControlSet\Services\SPSRVNT if you are running Windows NT/2000.

The Server configuration parameters are stored in the registry under path

HKEY\_LOCAL\_MACHINE\SYSTEM\CurrentControlSet\Services\SPSRV95 if you are running Windows 95/98.

For example, to add the ExcludeLanas string proceed as follows:

- Select the menu 'Edit', 'Add Value'
- Enter in the 'Value Name' field the following string: ExcludeLanas
- Select 'REG\_MULTI\_SZ' in the Data Type field
- Click on 'OK'
- In the 'Data' field enter all the Lana Numbers you want to exclude, for example: 3, 'Enter', and 4 'Enter'. Note: press 'Enter' following each Lana number entered.
- Click on 'OK'
- Exit from the Registry Editor
- Restart the ModemShare Server

Each Server parameter is described in the following table

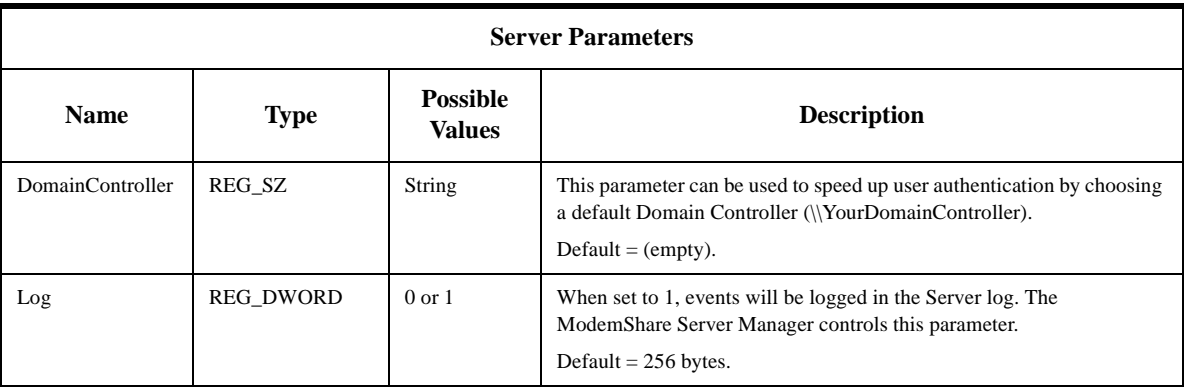
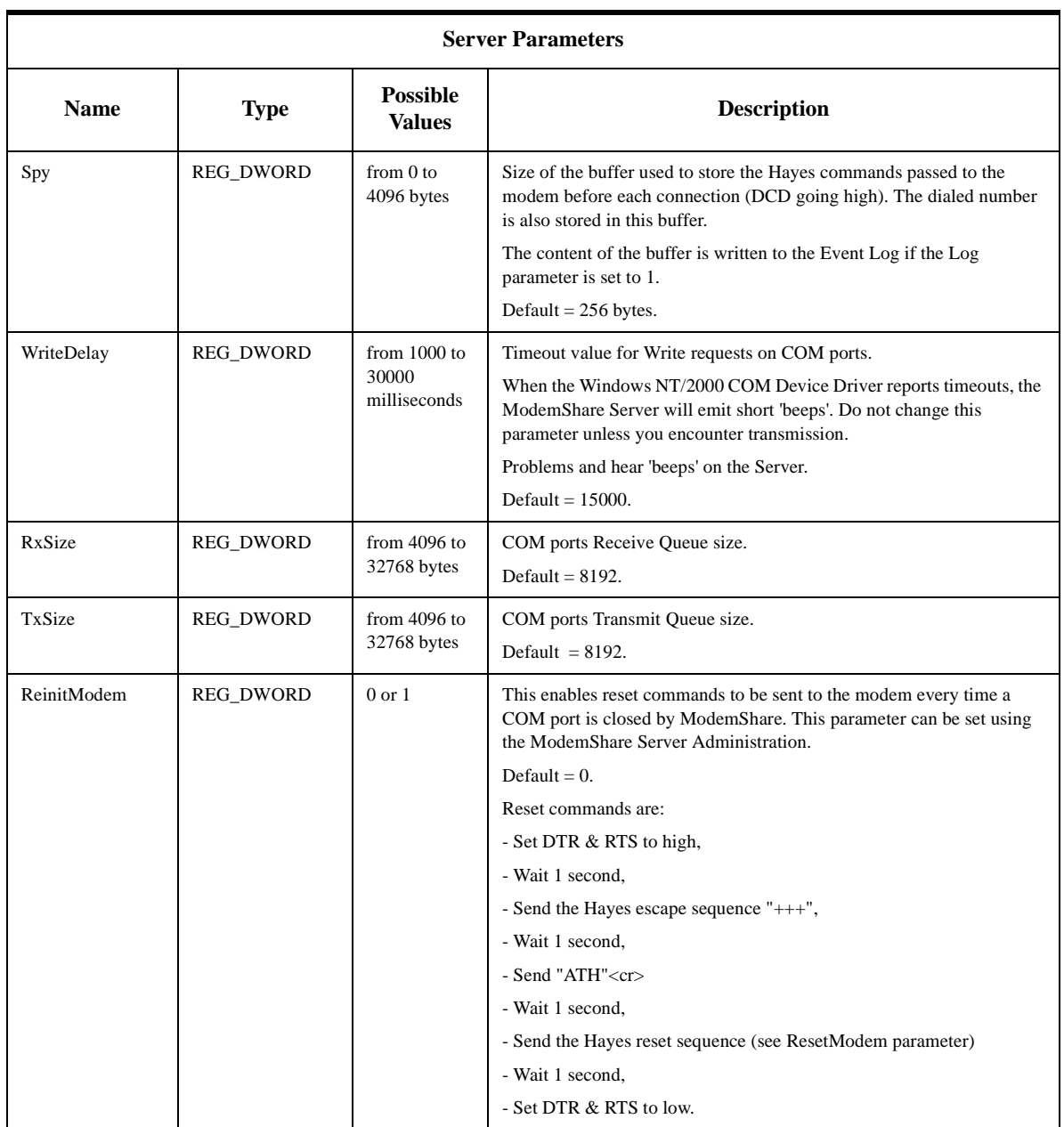

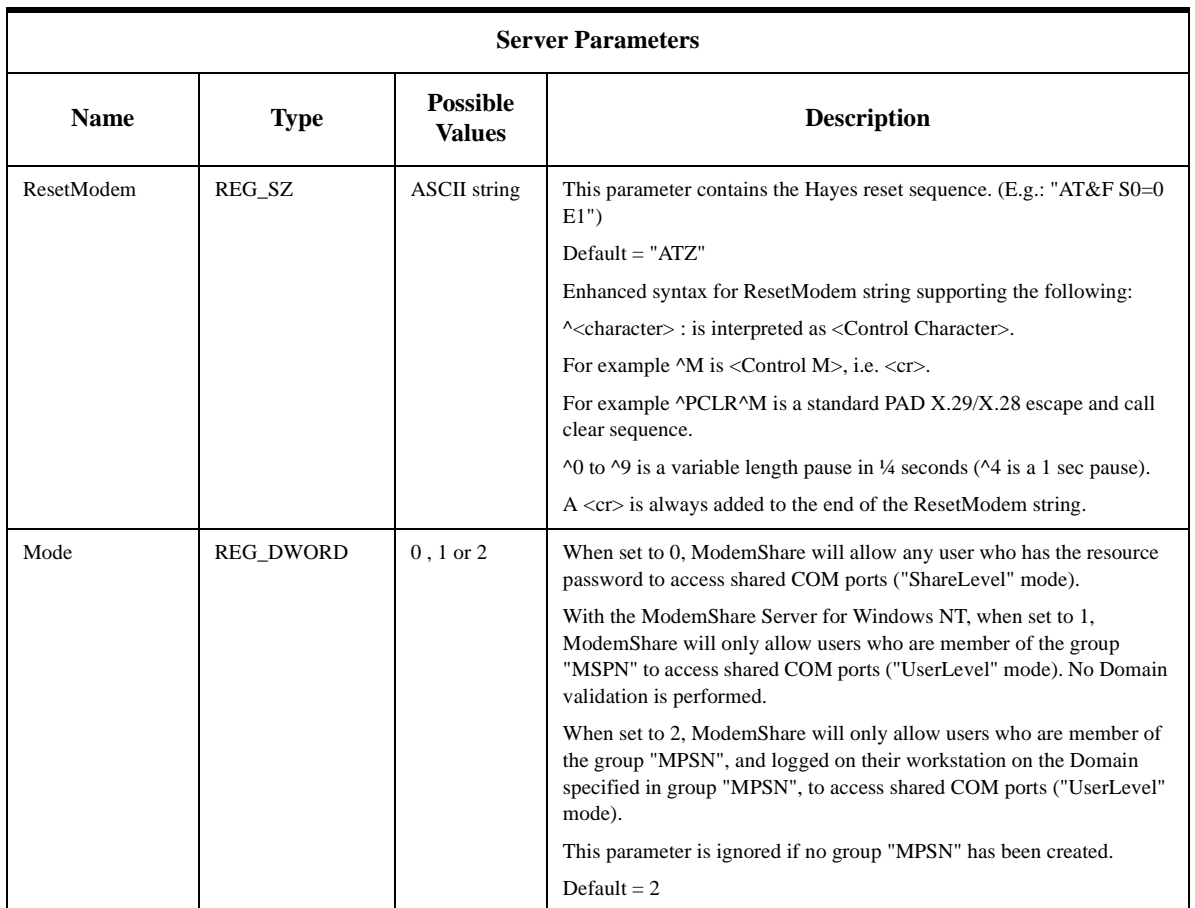

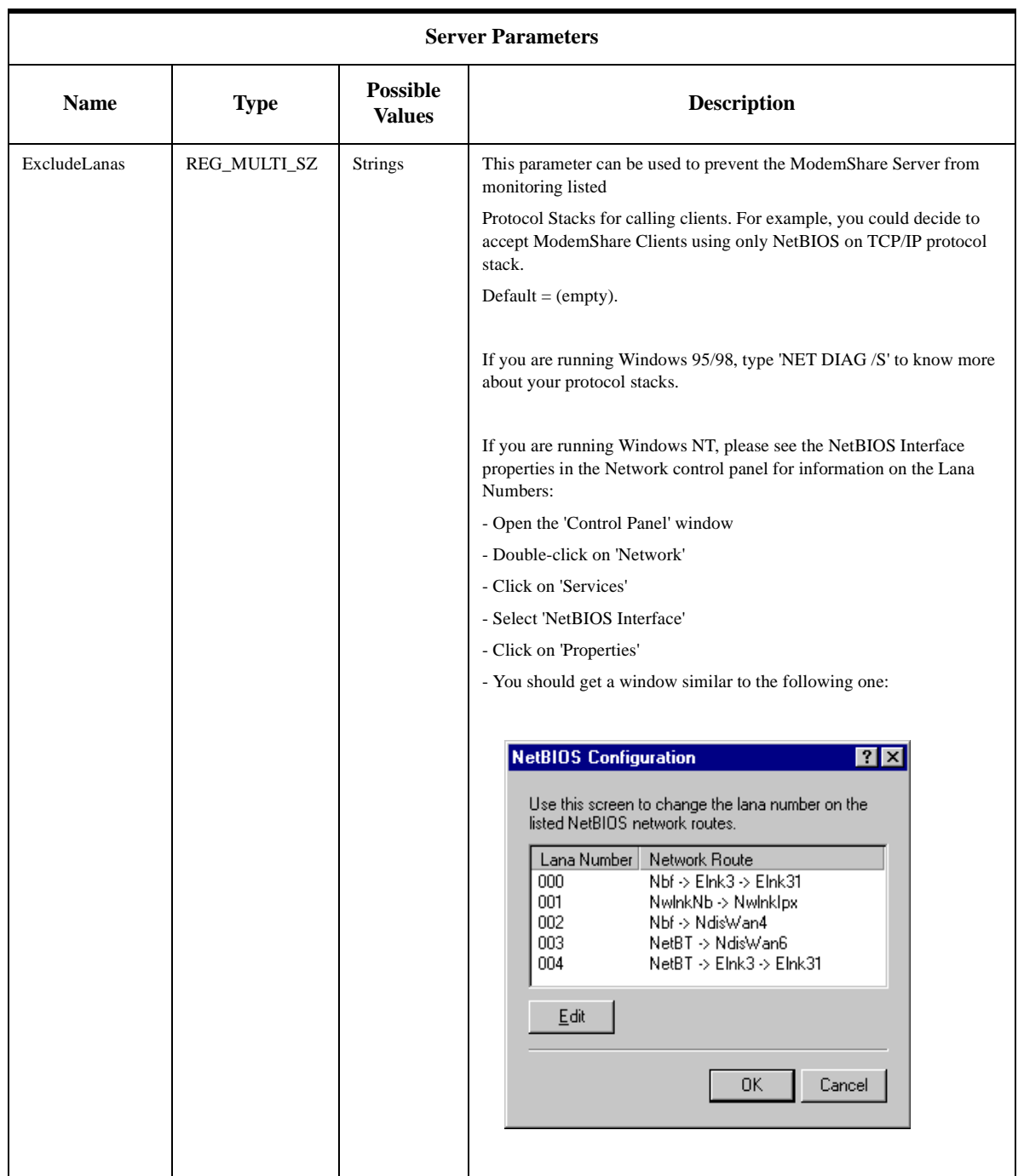

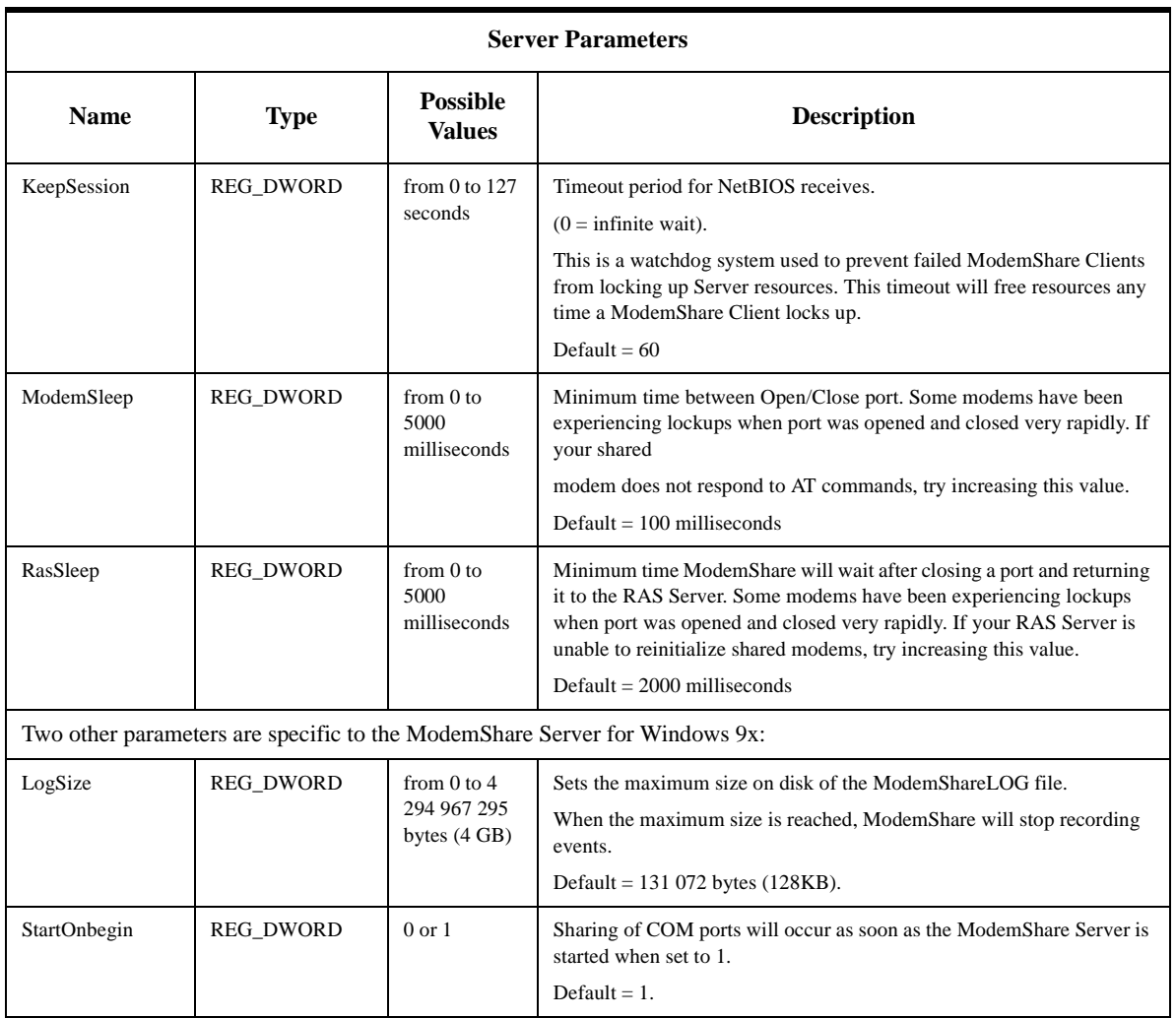

## **Administration parameters**

The configuration parameters of the ModemShare Server Manager are stored in the registry under path:

HKEY\_CURRENT\_USER\Software\SpartaCom\SAPSAdmin\Settings\

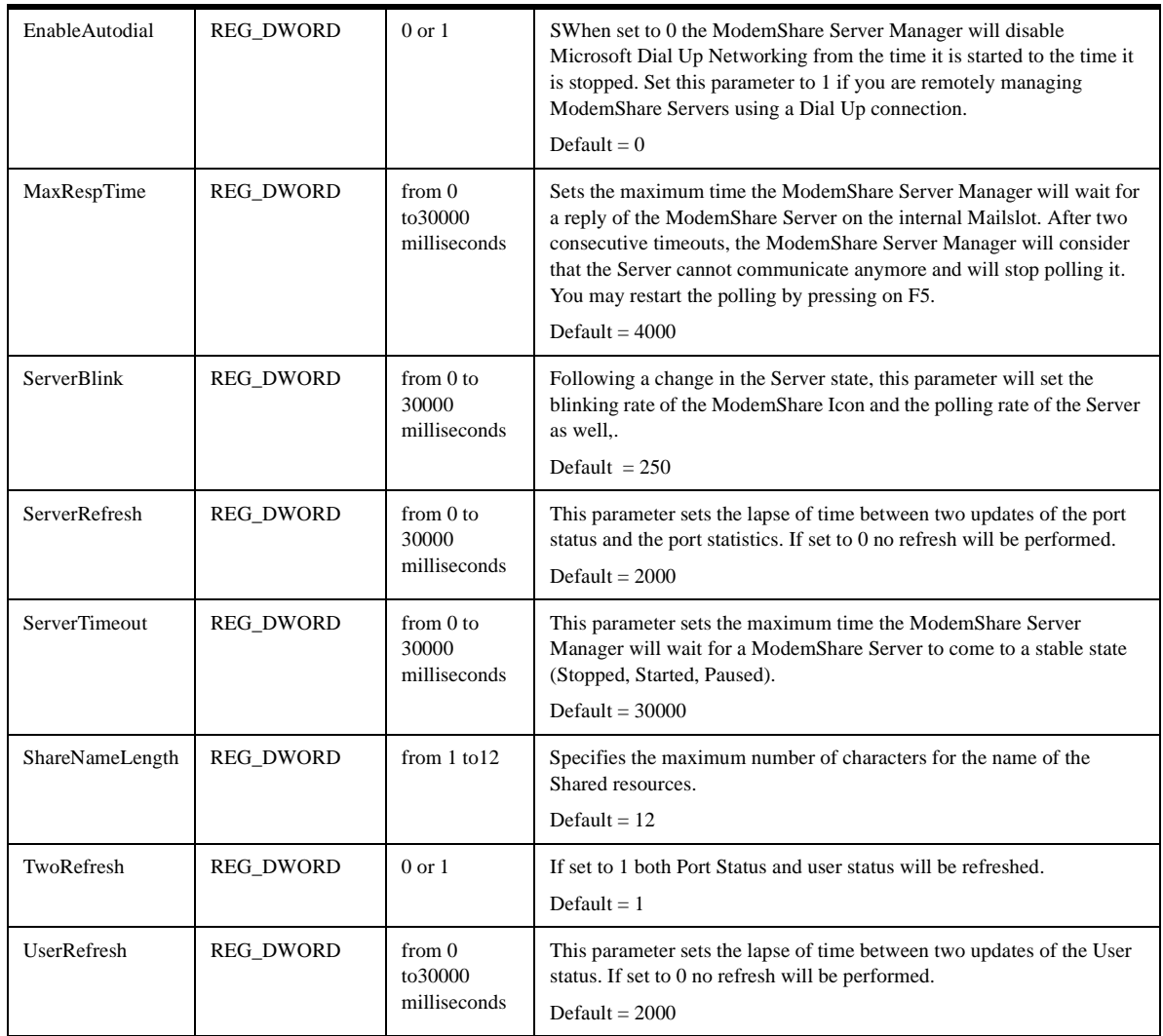

## **Browser parameters**

The browser part of the ModemShare Server Manager parameters is stored in the registry under path:

HKEY\_CURRENT\_USER\Software\SpartaCom\Browse\

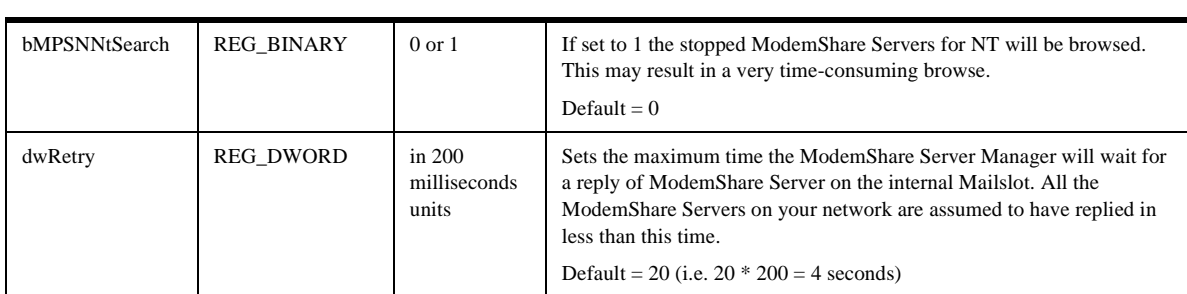